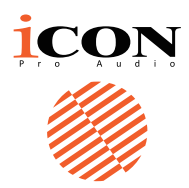

 $V1 - M$ 

## **The future of DAW controllers has just arrived. Welcome to the revolution!**

Presenting the new standard in MIDI DAW control surfaces – the flagship V1-M DAW controller, featuring a large 7" 24-panel, programmable digital touch screen, a beautifully designed meter bridge, multiple simultaneous DAW control, highly advanced software, easy plug-in control and intuitive, intelligent design.

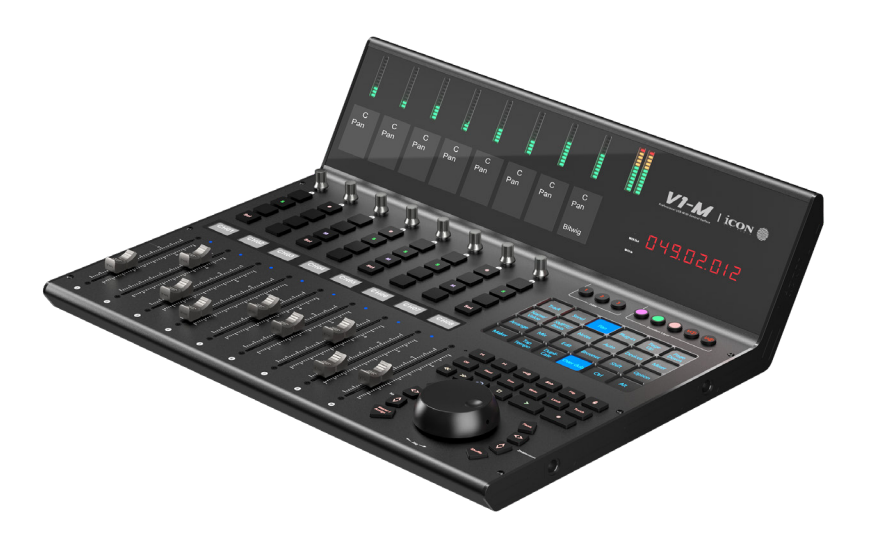

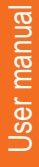

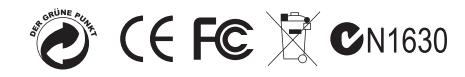

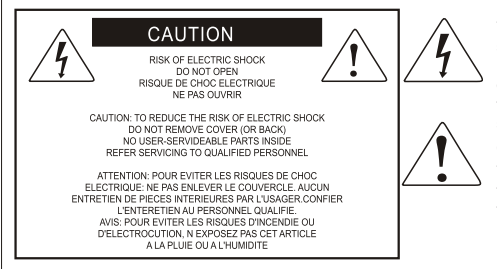

### Important Safety Instructions

- 1. Read this manual thoroughly before using this unit.
- 2. Keep this manual for future reference.
- 3. Take notice of and comply with all warnings included in the user's manual or indicated on the appliance.
- 4. Follow all instructions included in this manual.
- 5. Do not expose this unit to rain or moisture. Avoid having water or other liquids spilled on this unit.
- 6. When cleaning the cabinet or other parts of this appliance, use only a dry or slightly damp soft cloth.
- 7. Do not block any ventilation openings or interfere with the proper ventilation of this unit. Install in accordance with the manufacturer's instructions.
- 8. Do not use or store near any heat sources such as radiators, heat registers, stoves, or other heatproducing appliances.
- 9. Do not interfere with plugs in any way. Do not open the unit. ALWAYS consult an electrician for any proposed electrical work and NEVER attempt any remedial work yourself.
- 10. Protect the power cord from being walked on or otherwise damaged by items placed on or against them. Particular attention should be given to the plugs, receptacles, and the point where the cord exits the appliance.
- 11. To avoid the risk of electrical shock, do not touch any exposed wiring while the unit is in operation.
- 12. Only use attachments/accessories specified by the manufacturer.
- 13. Unplug this unit and all connected electrical equipment during lightning storms or when left unused for a long period of time.
- 14. Refer all servicing to qualified service personnel. Servicing is required when the appliance has been damaged in any way or fails to operate normally.

WARNING: To reduce the risk of fire or electric shock, do not expose this unit to rain or moisture

The lightning flash with an arrowhead symbol within an equilateral triangle is intended to alert the user to the presence of uninsulated hazardous voltage within the device's enclosure, which may be of sufficient magnitude to induce a risk of electric shock to persons.

The exclamation point within an equilateral triangle is intended to alert the user to the presence of important operating and maintenance (servicing) instructions in the literature accompanying the device.

## **Contents**

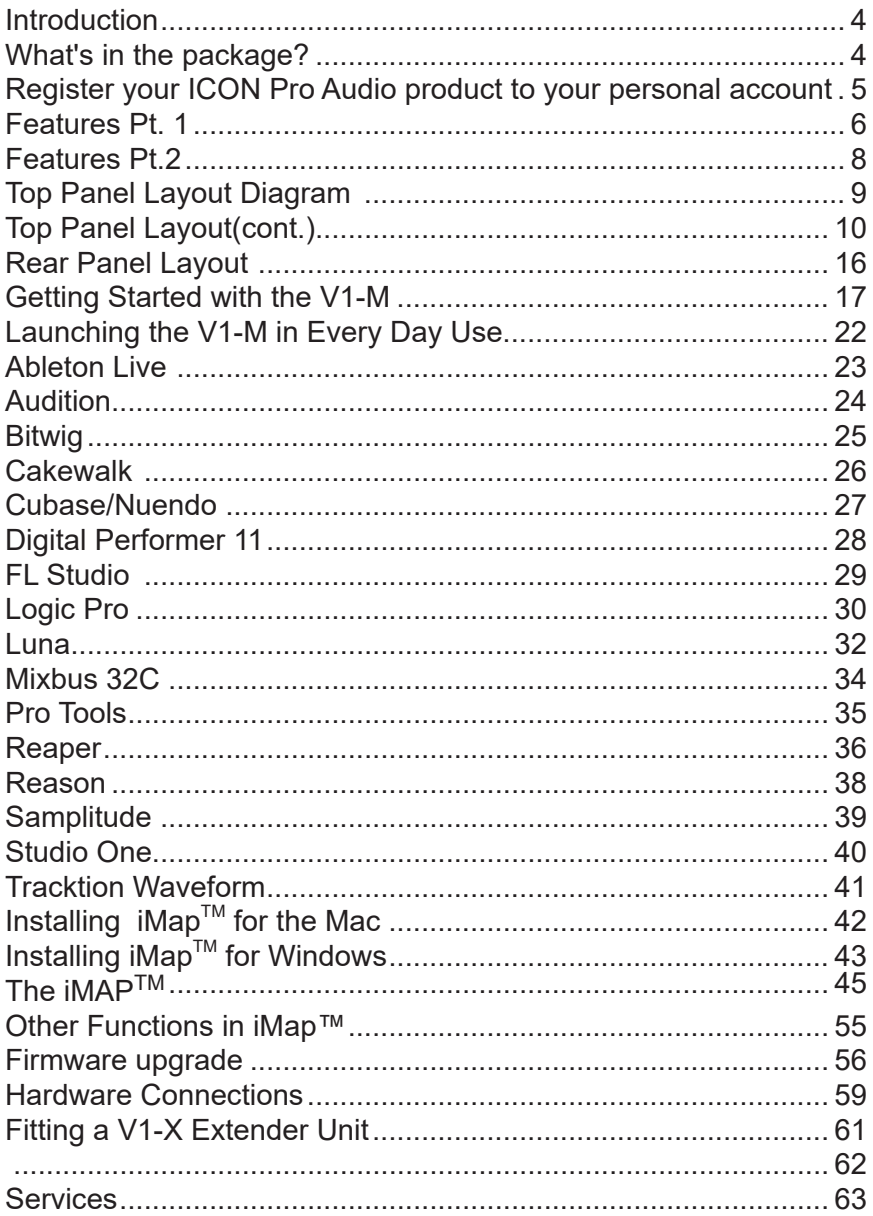

## *Introduction*

Firstly, congratulations on your purchase of the ICON Pro Audio V1-M MIDI DAW controller! In these pages, you'll find a detailed description of the features of the V1-M and a full list of specifications.

Please register the product on our website at the link below **www. iconproaudio.com/registration**

As with most electronic devices, we strongly recommend you retain the original packaging. In the unlikely event that the product is returned for servicing, the original packaging (or reasonable equivalent) is required. With proper care and adequate air circulation, your V1-M MIDI DAW controller will operate flawlessly for many years to come.

We trust that this product will provide years of excellent service and in the unlikely event that your product does not perform to the highest standard, every effort will be made to address the issue.

## *What's in the package?*

- V1-M USB C MIDI Controller x 1pc
- Quick Start Guide x 1
- USB C Cable x 1

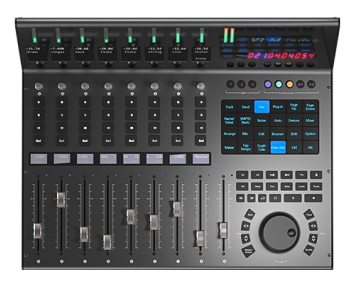

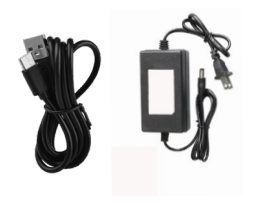

## *Register your ICON Pro Audio product to your personal account*

### **1. Check the serial number of your device**

Please go to **http:// iconproaudio.com/registration** or scan the QR code below.

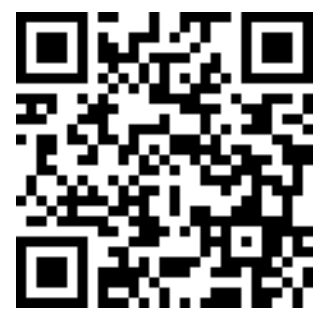

Input your device's serial number and the other information on the screen. Click "Submit".

A message will pop up showing your device information such as model name and its serial number - Click "Register this device to my account". If you see any other message, please contact our after-sales service team

### **2. Log in to your personal account page for existing users or sign up as a new user**

Existing user: Please log into your personal user page by inputting your user name and password.

New user: Please click "Sign Up" and fill in all the information.

### **3. Download all useful materials**

All your registered devices under your account will show on the page. Each product will be listed along with all its available files such as drivers, firmware, user manuals in different languages and bundled software etc. for download.

## *Features Pt. 1*

The world of MIDI DAW controllers has just changed.

This outstanding and let's be frank, beautiful machine will find its way to the heart of studio operations throughout the world, no matter the size or scope of the facility. Equally suited to full scale, state-of-the-art professional studios as it is to the project studio owner, never before has a DAW controller featuring this level of capability, value for money and expandability been available. This truly is a revolution in the world of DAW controllers.

The V1-M is the leading of a new generation of super-stable DAW controllers from iCON Pro Audio, with ground-breaking functionality at your fingertips via a programmable 24 panel electronic touchscreen, which features all the functions you would ever need in a recording, mixing or mastering session.

A total of 120 DAW functions can be assigned per DAW, (an incredible 360 functions in total!) to this attractive and color-coded touchscreen display - via 5 color modes, (blue, green, orange, purple and red), which can in turn be adjusted (i.e. for EQ or a plug in) with the eight noiseless, smooth and refined rotary encoders, which also function as PAN knobs.

The stunning meter bridge offers 9 clear, bright and accurate LED meters as well as a 2 inch TFT display showing values such as track names, channel colors etc. as communicated by the selected DAW.

With the V1-M, you can now connect up to three DAWs at the same time! If your main project is in, say Pro Tools, but you need to quickly shoot back to Cubase - no problem! The V1-M will allow this to happen literally at the touch of a button without any delay or fuss, which means no interruption to you or your workflow.

By pressing 'Focus', you can now select a plug-in parameter\* with the mouse and adjust values with the smooth, gliding action of the large, high specification jog wheel. This feature is likely to become a favorite of those who love hands-on, interactive control of their plug-ins and EQ (and who doesn't?!).

\*Every parameter may not be supported by every plug in

A new and highly advanced user-friendly generation of iMAP™ software supports the V1-M. This allows you to completely re-arrange how DAW functions appear (via 'drag and drop') in the 5 color modes of the 24 panel touchscreen (a total of 120 possible functions). Additionally, users can map MIDI functions and keyboard hotkeys within the software. All in real time! At the time of production, no other DAW controller of this type boasts this level of functionality.

Traditionally, the features page would have ended on the last page, with a one page limit. However, there is TOO MUCH to talk about and draw your attention to!

Let's spend a moment discussing the very impressive looking jog wheel. This is a VERY high specification optical encoder, fitted with a large metal cap for ease of use. It is built to very exacting standards and is extremely precise and smooth which makes accurately navigating through your project effortless. Press the jog wheel to change the function, (usually to a 'scrub' function depending on your DAW). Press 'Shuffle' to VERY quickly navigate through your channels with the jog wheel, (very useful if you have an over abundance of tracks in a project). This, coupled with the 'Focus' button functionality as already mentioned, makes this multi-functional, high grade jog wheel extremely desirable and a main feature of the V1-M.

The ARM chip (Cortex-M7 @500 MHz), now used in all new iCON Pro Audio control devices may not ring any particular bells - and lets face it - it's not the most exciting thing to talk about....but it *is* significant and worth mentioning here. Why? Because, it is an *extremely* stable chip and will ensure the dependability of your machine for years to come.

Another feature to be aware of is the ability of the V1-M to show track colors on the upper TFT display. This could be extremely useful when you group tracks according to color, (i.e. drum tracks in red, guitar tracks in yellow etc.). For those DAWs able to communicate their color schemes via Mackie Control Protocol, such as Cubase and Bitwig, this is a real bonus!

The newly designed fader caps are designed to ergonomically fit your fingers and provide a more comfortable mixing experience.

Whilst on the subject, take a step back and admire the design of the V1-M. It is a thing of beauty, I'm sure you'll agree. No matter if you are running a home studio, professional facility or you are a home studio enthusiast, having a V1-M in your set up will definitely impress your visitors!

This intelligent, intuitive and highly attractive unit will suit anyone's aesthetic and feature requirements. The highly professional feel, design and functionality of the V1-M will bring you closer to your music, improve your workflow and heighten your experience; form and function working in perfect and exacting harmony.

There's still more we could talk about, (the V1-M has THAT many features!), but I will leave you here and say to you......

....Welcome to the revolution!

## *Features Pt.2*

- 9x touch-sensitive motorized faders with 12-bit resolution
- Large, programmable 7 inch, 24 panel digital touch screen display showing DAW functions per 5 color modes - a potential total of 120 displayable and actionable functions
- Organize DAW functions in the 24 panel touchscreen easily via 'drag and drop' in the iMAPTM - changes made in real time
- Capability of connecting to 3 DAWs at one time via the DAW select buttons
- Extremely hardwearing, durable and versatile
- On-board 2 inch TFT display showing channel name, control values, channel colors etc., (DAW dependent)
- Attractive, modern meter bridge, featuring precise, clear and eye-catching LED meters
- Additional lower 1.14 inch TFT display for each channel (some DAW's are equipped to display additional information on this screen)
- Extremely high quality, large optical encoder jog wheel with very precise, smooth control for fast search, scrub etc.
- 8 smooth action dual-function encoder knobs (Rotate and Enter)
- 10 segment LED display shows timecode or location of your project in either SMPTE or beat clock (bars:beats:ticks) formats
- Illuminated function buttons for 'Read', 'Write', 'Touch', 'Latch', 'Trim'; and 'Off' activated/de-activated as required per DAW
- Illuminated buttons for channel control including Mute, Solo and Record
- 6 illuminated transport buttons including Play, Stop, Record, Rewind, Fast Forward and Loop
- Dedicated 'Master/Assign' button for quick switching the Master fader from the master channel to a pre-designated track
- Illuminated "Zoom" button with 2 directional keys (Left/Right & Up/Down), also used in combination with the jog wheel
- Illuminated 'Focus' button which allows the user to "focus" in and adjust plug-in, EQ parameters etc. via the smooth-action jog wheel
- 2 illuminated "Track" buttons for selecting individual channels
- 2 illuminated "Bank" buttons for shifting 8-channels at a time
- Supports Universal Mackie Control and HUI protocols for seamless integration with compatible music production software
- Supports Ability, Audition, Ableton Live, Bitwig, Cakewalk, Cubase/Nuendo, Digital Performer, FL Studio, Mixbus 32C, Pro Tools, Logic Pro, Luna, Reaper, Reason, Samplitude, Studio One and Tracktion Waveform
- $\bullet$  iMap<sup>™</sup> software included
- USB C high-speed connectivity
- $\bullet$  Firmware upgrade available via USB C connection and iMap  $\mathbb{M}$  software
- 1/4 inch inputs for connecting footswitch pedals
- Class-compliant with MacOS 10.15 or above & Windows 10 or above
- Superior build quality and robust metal casing with Kensington lock port

## *Top Panel Layout* **Diagram**

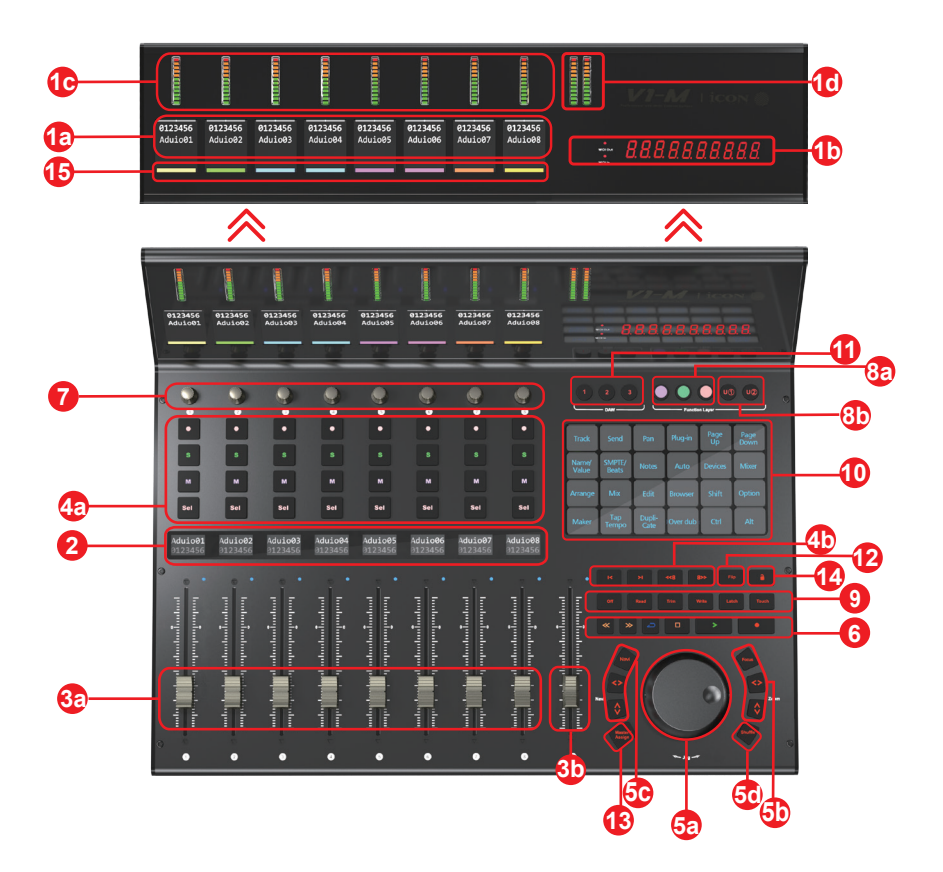

## *Top Panel Layout (cont.)*

*NOTE: The V1-M is a universal DAW controller (i.e. not designed for one specific DAW).*  Functions will operate slightly differently between DAWs. Please refer to your DAW manual for each function.

### **1. Upper on-board Display 1a) TFT Display**

The generously proportioned 2 inch TFT on-board display shows the parameter values as you adjust them and also provides feedback about channel selections, operating modes, PAN values and more. The display is also capable of reflecting the color modes of the DAW channels. The information displayed is dependent on the DAW.

### **1b) Time display**

An LED display shows the timecode or location of your project in either SMPTE or beat clock (bars:beats:ticks) formats.

### **1c) Channel meters (mono)**

Eight 12-segment LED meters showing the associated channel level.

### **1d) Master channel meter (stereo)**

A 12-segment LED meter showing the associated level of the stereo out channel. Please note that some DAWs do not support this function.

### **2. Lower on-board Display**

A second TFT 1.14 inch display of 8 windows, suitable for DAWs equipped to communicate information via a second display.

### **3. Faders**

#### **3A) 8 channel faders**

The eight motorized faders are generally used for controlling the track volume of the DAW. Depending on your DAW, you may use the "Flip" button to swap the rotary encoders and the fader functions. This may be useful if making very intricate moves for PAN or plug-in parameter values commonly executed using the rotary encoders. The 12 bit resolution faders are capable of very detailed movement.

Any automation recorded in a project will be reflected by the fader positions. Any parameter adjustments made with the fader will be displayed directly above on the upper TFT display. All faders are touch sensitive and allow the user to override automation the moment a fader is touched.

#### **3b) Master fader**

This touch sensitive fader is used to adjust the Master channel. It can also be assigned to any channel via the iMAP $\text{TM}$  software.

**Note: Except Pro Tools – Pro Tools software is designed in such a way that the master fader is assigned by the user within the session like any other fader. Pro Tools does not send master fader data separately from other faders through Mackie HUI Protocol. Therefore, the Pro Tools master fader will not respond when the master fader is in Master mode. However, with the V1-M's assignment feature, you may assign the master fader to the V-1M's ninth fader if you wish to.** 

### **4. Control buttons 4a) Recording channel control buttons section**

**REC button -** Activate and deactivate the recording state of the associated channel. The switch will light red when the channel is armed.

**SOLO button -** Activate/de-activate the solo state of the associated channel. The switch will light green when the channel solo state is on and other channels will be muted.

**MUTE button -** Activate and deactivate the mute state of the associated channel. The switch will light blue when the channel is muted.

**SEL buttons -** Used to select the channel

### **4b) Motorized fader control buttons section**

 **Fader left button -** Shift "one" channel down for all faders (except the master channel).

**Fader right button -** Shift "one" channel up for all faders (except the master channel).

 **BANK left button -** Shift "eight" channels down for all faders (except the master channel).

 **BANK right button -** Shift "eight" channels up for all faders (except the master channel).

### **5. Jog wheel section**

**5a) Jog wheel -** the large, high specification optical encoder jog wheel is used for various purposes specific to the DAW application, including Shuffle and scrubbing functions. Press to switch between two functions, specific to the DAW. Engineered without stepped increments for a smooth, noiseless and luxurious feel.

### **5b) Zoom/Focus control buttons section**

**Zoom UP/DOWN button -** The Zoom UP/DOWN button is used to change the vertical size of the channels on the user interface using the jog wheel or the UP/ DOWN arrow buttons.

**Zoom LEFT/RIGHT button -** The LEFT/RIGHT button is used to change the horizontal size of the user interface using the jog wheel or the LEFT/RIGHT arrow buttons.

**Focus -** Press 'focus' and hover over a plug-in parameter with your mouse and use the jog wheel as a device to change the parameters.

### **5c) Navi and directional buttons**

Press the "Navi" button and rotate the high specification jog wheel to navigate through the channels, one at a time.

Select directional buttons to determine the direction of travel for navigating up and down your tracks in your DAW's arrangement window and left and right across the tracks in the Mixer view using the jog wheel. You may also use these buttons in combination with the jog wheel to navigate elements of your DAW, for example audio segments in the arrangement window.

### **5d) Shuffle button**

 Press this button and rotate the large, high specification jog wheel to navigate through the tracks in banks of 8 channels at a time. This will result in high speed navigation through the channels - especially helpful in projects with many tracks.

### **6**. **Transport control buttons section**

**PLAY button** - Activate the play function of the DAW. **STOP button** - Activate the stop function of the DAW. **REC button** - Activate the record function of the DAW. **REWIND button** - Activate the rewind function of the DAW. **FAST FORWARD button** - Activate the fast forward function of the DAW. **LOOP button** - Activate the loop function of the DAW.

### **7. Knobs**

The eight smooth, noiseless, endless rotary encoder knobs are generally used for controlling the track pan position, aux send levels and EQ of your DAW. You may also use them to adjust specific parameters within plug-ins and virtual instruments, (as your DAW software allows). The push-button action of the knob can be used to change modes of operation within the DAW (this is DAW dependent) and the rotating action of the knob can be used to change parameters of PAN, EQ, plug-in values etc.

Example: in Cubase, select Edit on the 24 panel touchscreen, to load the channel settings of the selected track, then the EQ button on the touchscreen to alter the channel EQ setting. Use PAGE UP and PAGE DOWN to navigate through the parameter pages and the rotary encoders to change the value of Gain, Frequency and Q.

### **8. Color-coded function buttons (5 buttons)**

**8a) -** This section of 3 control buttons are LED color-coded for different functions on each layer. Switch between the color modes (along with those in 8b) for different functions which appear in the 24 panel touch screen. The functions can be rearranged in the iMAP<sup> $M$ </sup> to your own configuration.

**8b) -** This section of 2 control buttons are LED color-coded for different functions on each layer. Switch between the color modes (along with those in 8a) for different functions which appear in the 24 panel touch screen. The functions can be rearranged in the iMAP $M$  to your own configuration.

By default, purple and red modes (Labelled 'U1' (User 1) and' U2' (User 2)) are set in the touchscreen, to hotkey functions, (i.e. Ctrl+C). The other three modes are set to 'MIDI' functions (i.e. 'Pan')).

Users who wish to store their own 'hotkey' functions can do so in purple and red modes, (using the U[ser] 1 and U[ser] 2' buttons) and also store MIDI functions of their choice in blue, green, and orange modes.

This is to help users organize their programming. You can, if you prefer, assign any MIDI function to any color mode and any hotkey to any color mode. It's up to you!

### **9.Dedicated function buttons**

**Read** - Read automation function enabled/disabled **Write** - Write automation function enabled/disabled **Touch** - Touch automation function enabled/disabled **Latch** - Latch automation function enabled/disabled **Trim** - Trim automation function enabled/disabled **Off** - Off automation function enabled/disabled

As the V1-M is a universal controller, these will illuminate or not depending on your DAW. For example, in Cubase, the latter four buttons will not illuminate, (Touch, Latch, Trim and Off), whereas in Bitwig, the latter two will not illuminate, (Trim and Off). This is part of the intelligent design of the V1-M.

### **10. 24 panel touchscreen display**

The pièce de résistance of the V1-M. This large, 7 inch 24 panel touchscreen features an illuminated display of DAW control functions for easy access by the user. The 24 panel display allows for functions to be displayed in five different color modes, (section 8). That means 120 functions can be easily accessed via the touchscreen. These can be left in their default state or loaded, arranged and re-arranged by the user in the iMAP software so that you can have all the functions you need, at your fingertips, where you want them!

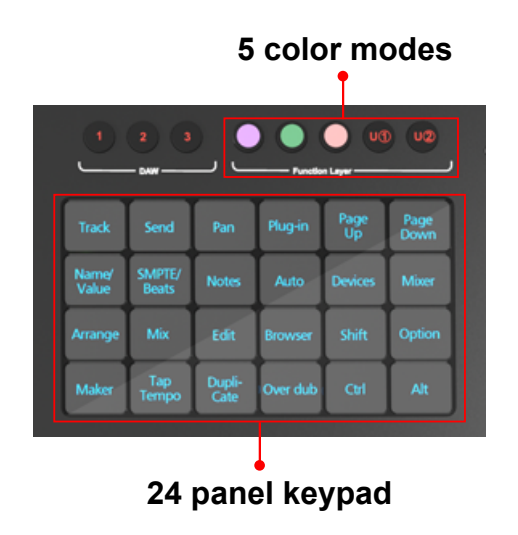

### **11. DAW selector buttons**

Select the DAW you would like to connect to, by selecting DAW buttons 1-3. The DAW must be set up and configured previously, (see 'Getting Started with the V1-M'). You may change which DAWs you connect to in the iMAP, (see 'How to Allocate the DAWs to the DAW Buttons').

### **12. Flip**

 Use this button to 'flip' the functions of your fader and the given channel's rotary controller. This is ideal when you need to make very intricate changes to PAN or plug-in parameter values using the fader, rather than the rotary encoder.

### **13. Master/Assign button**

Select this button to toggle between the Master fader and a pre-selected channel which has been assigned via the  $IMAP^M$  software or the MIDI learn functionality of the chosen DAW. CC, Note, Pitch-bend values as well as MIDI channels can also be assigned to the fader via the  $IMAP<sup>TM</sup>$ . When the button is lit, the fader is in 'Assigned' mode. When disengaged, it is in Master fader mode.

### **14. Lock**

Pressing this button will ensure that the unit's fader levels will not change regardless of the movement of the physical faders. The user must press this button to 'unlock' the faders again in order to affect a change. If using V1-X extenders, the Lock button will communicate in real time via the iMAP $^{\text{\tiny{}\text{m}}}$  which acts as a 'bridge' between the units - faders on the V1-X will be similarly affected.

### **15. Color display**

Lower 'bar' display showing color modes of the DAW channels. This is useful if you wish to group instrument tracks according to a certain color, i.e. guitar tracks as purple, drum tracks as yellow etc.). \*

\* only a few DAWs support this at the moment.

## *Rear Panel Layout*

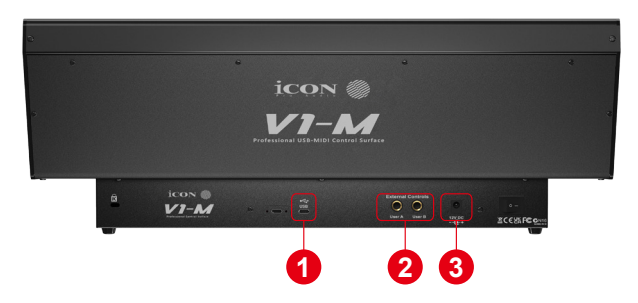

#### **1. USB C port**

Functions as a MIDI port to your computer and compatible software.

#### **2. 1/4 inch inputs**

These 1/4 inch inputs are used to connect to foot pedals to activate selected functions in your DAW.

### **3. 12V/2.5A power adapter port**

Connect the power adapter provided, here. (Note: the V1-M is not able to work without the provided power adaptor connected. USB bus power from a computer is insufficient).

## *Getting Started with the V1-M*

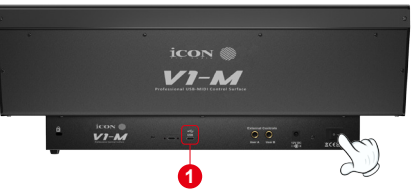

### **1. Connect the V1-M to your Mac/PC via the USB port & select the system**

Choose a USB port on your Mac/PC and insert the USB C cable. Connect the cable's other end to the V1-M.

When switching on for the first time, press down rotary encoder #4 (4th from left). Now, turn on the V1-M whilst pressing the encoder. This will launch the system selection interface on the V1-M's screen.

'Windows or Mac. Select your system.' will be displayed on the screen. Please select the relevant system and continue. You do not need to repeat this step unless you wish to change the system, (i.e. if you select Mac now, but wish to select Windows in the future).

### **2. Set up the 3x DAWs you wish to connect to in the iMAP**

- A) See installing the 'iMAP' section.
- B) Following the diagrams below. Let's use these examples as the DAWs we want to set up on the V1-M.

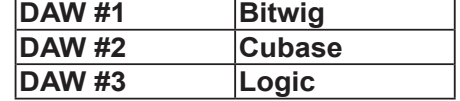

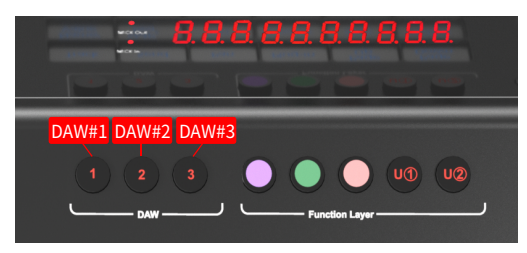

In order to allocate the right DAW to the right DAW button (above), we're going to need to use the iMAP. It is always best to always have the iMAP running in tandem with the V1-M. In this way on-the-fly changes can be made with immediate effect.

First, make sure the iMAP is downloaded and installed, then read the following section.

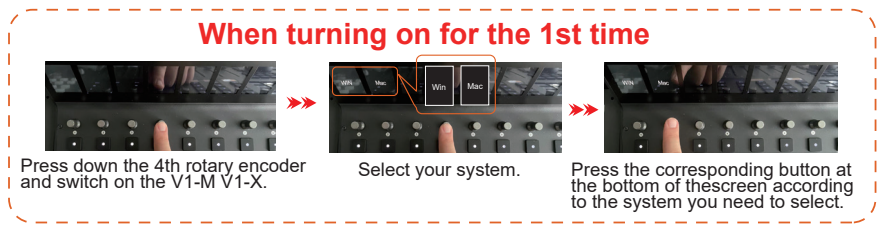

### **How to Allocate DAWs to the DAW buttons in the iMAP**

This is covered in more detail in the iMAP section of this manual, but here's a general introduction.

Just so we understand the general principle, we are going to allocate button 1, 2 and 3 on the V1-M, to Bitwig, Cubase and Logic Pro respectively.

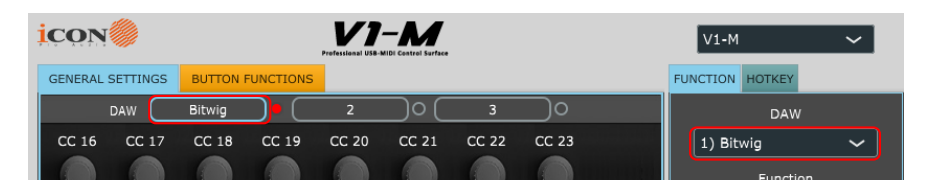

So, you've downloaded, installed and opened the iMAP. You will see the three DAW buttons on top of the iMAP. These correspond to the three DAW buttons on the V1-M.

Simply select the corresponding button of choice and select a DAW from the drop down list.

The DAW will be automatically allocated. There is no need to send data, or perform any special function.

You may do this for all three buttons on the iMAP/V1-M.

Please go to the iMAP section for further details on this .

Remember that, in everyday use, YOU MUST ENSURE YOU LAUNCH THE CONTROLLER FIRST, then the iMAP, before launching the DAWs you wish to work with;

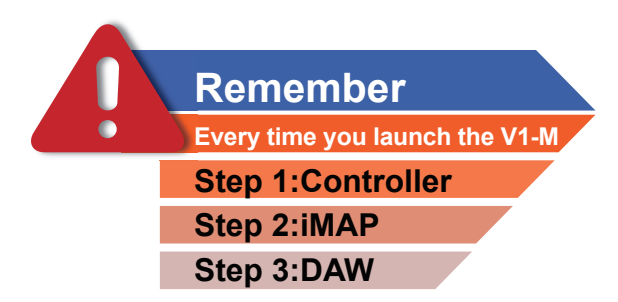

(You may wish to associate a phrase that will make this easy to remember i.e. "Consider it Done!")

### **Setting up the V1-M in the DAWs**

Now that we have allocated our 3 DAWs within the iMAP, we will need to configure our DAWs so that the V1-M recognizes them and the DAW/s recognize the V1-M.

This is how it works;

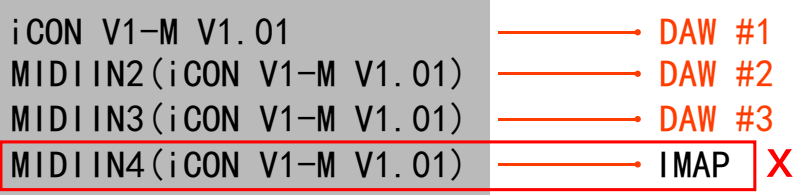

Note: MIDI port 4 is used by the iCON Pro Audio software, iMAP<sup>TM</sup>, to change the three DAWs you use, to update firmware and to program the 24 panel touchscreen with the functions of your choice.

These four options will appear as a menu from which you can select your chosen DAW when you are configuring your DAW.

So, remembering our examples of;

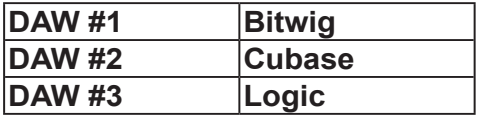

We know that we need to select 'V1-M V1.01' (or whichever firmware version it is\*), in Bitwig because that is the DAW we have chosen to be DAW #1. When you press DAW #1 on the unit, the V1-M will automatically go into Bitwig mode.

In our example, Cubase is our second DAW, so when we are configuring our DAW to work with the V1-M, we will need to select 'MIDIIN2 (V1-M V1.01)' or whichever firmware version it is\*) in the menu. When the V1-M is set up as a Mackie control device in Cubase, whenever we press '2' in the DAW Controller selection section, the V1-M will automatically select Cubase.

The same applies for Logic, although this time we are going to select 'MIDIIN3 (V1-M V1.01)' (or whichever firmware version it is\*) and use button '3' in the DAW controller selection area to automatically select this DAW.

Here's an example of how it is set up in Cubase.

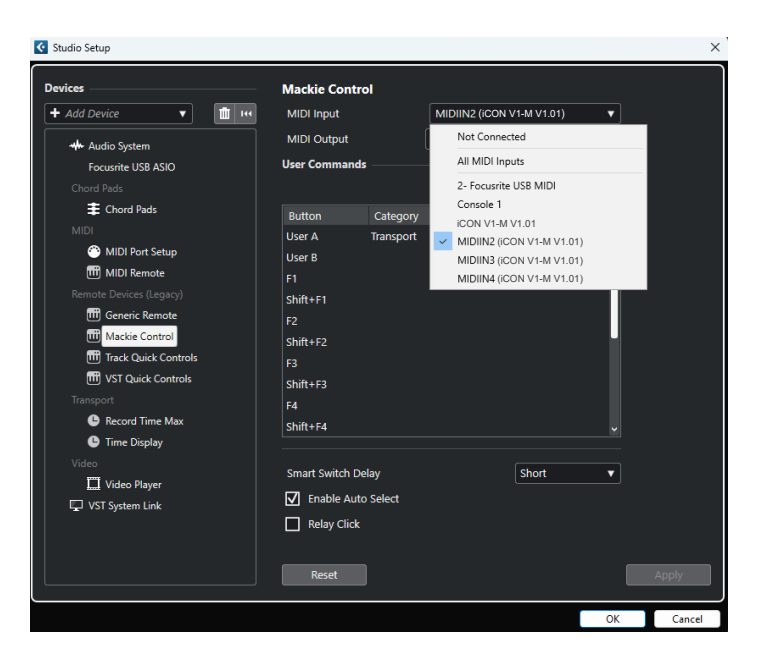

As you can see, when configuring the device as a Mackie controller, there is a choice of 4 possible options.

Because we have set up Cubase to respond to DAW control button '2' on the V1- M, we are going to select 'MIDIIN2 (V1-M V1.01)'.

Please also note, (although this is specific to Cubase), that users should use Mackie Control to set up their devices in Cubase 12 onwards and not Cubase's MIDI Remote Manager.

Regardless of the supported DAWs you are using, the principle will be largely the same.

### **Practical uses for the DAW modes**

Some users might want to use two instances of the same DAW for, say buttons DAW#1 and DAW#2. Why? Well, let's take Fernando. Fernando is a young, up and coming producer and musician and he likes to master his own material too.

On a day-to-day basis, Fernando uses Cubase as his 'go to' DAW to record. He has set up his template which he loads into Cubase and he has also set up the touchscreen on his V1-M to load all of his favorite Cubase commands when pressing DAW button #1, when recording and mixing.

When mastering, however, Fernando imports his final mix stereo files into his mastering template in Cubase. Because this is a different task altogether, which requires a different approach, he has organized different commands for mastering purposes in Cubase which load when pressing DAW button #2.

Fernando is very organized. He will go far.

This is just one example of why you may wish to load the same DAW twice or even three times on the V1-M.

## *Launching the V1-M, iMAP and DAW/s*

As we know, in order to use the V1-M to the fullest extent we must follow these steps;

**Step 1: Switch on the controller**

**Step 2: Open the iMap**

### **Step 3: Launch the DAW/s you intend to use**

**Note:** Please wait a few moments between each step, to ensure each is fully loaded.

The reason for the order of this process is because, as you can see from the diagram below, the iMAP must occupy MIDI port 4 in order to communicate effectively. Unfortunately, some DAWs will automatically try to occupy that port when launched and this will prevent.The iMAP, therefore, needs to be turned on after the controller and before the DAW to make sure it occupies that MIDI port and is connected properly.

Equally, to effectively 'link' with any V1-X extenders you may be using, the iMAP must be running in the background and should be turned on after the controller and before the DAW/s.

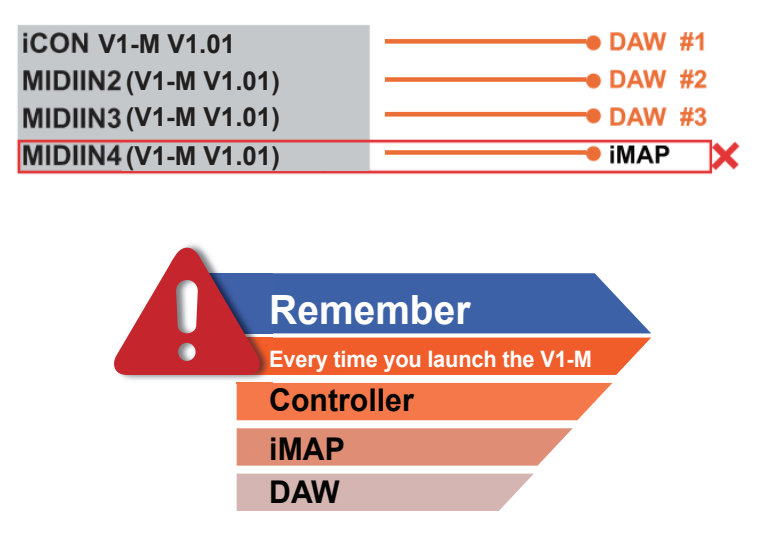

Note: MIDI port 4 is used by the iCON Pro Audio software, iMAP<sup>™</sup>, to change the three DAWs you use, to update firmware and to program the 16 panel touchscreen with the functions of your choice. You cannot use this port to connect your device.

## *Ableton Live*  **Ableton Live**

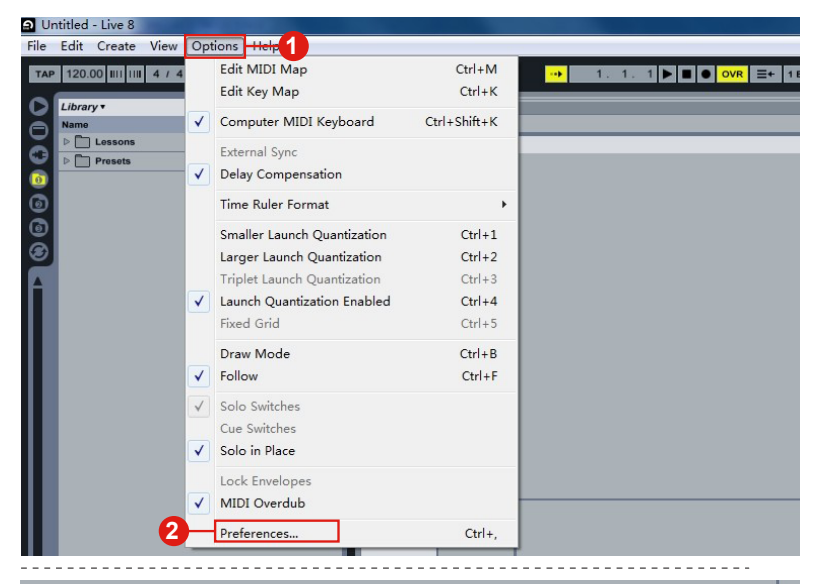

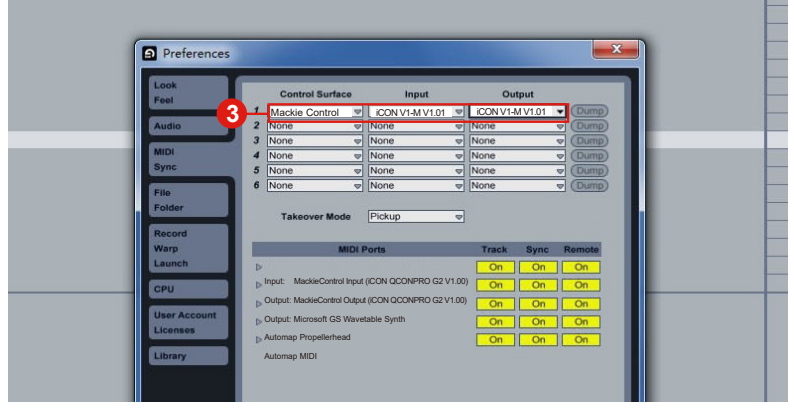

## *Audition*

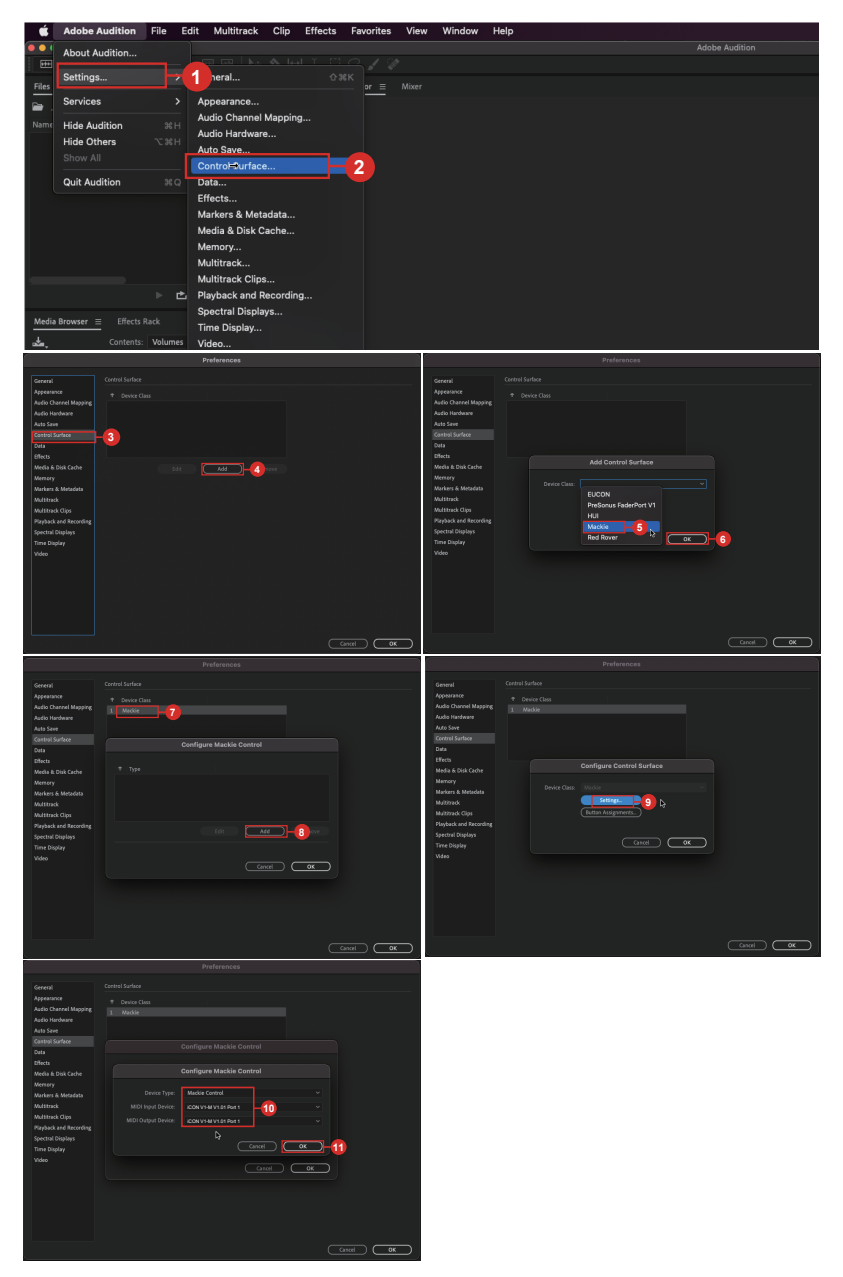

## **Bitwig**

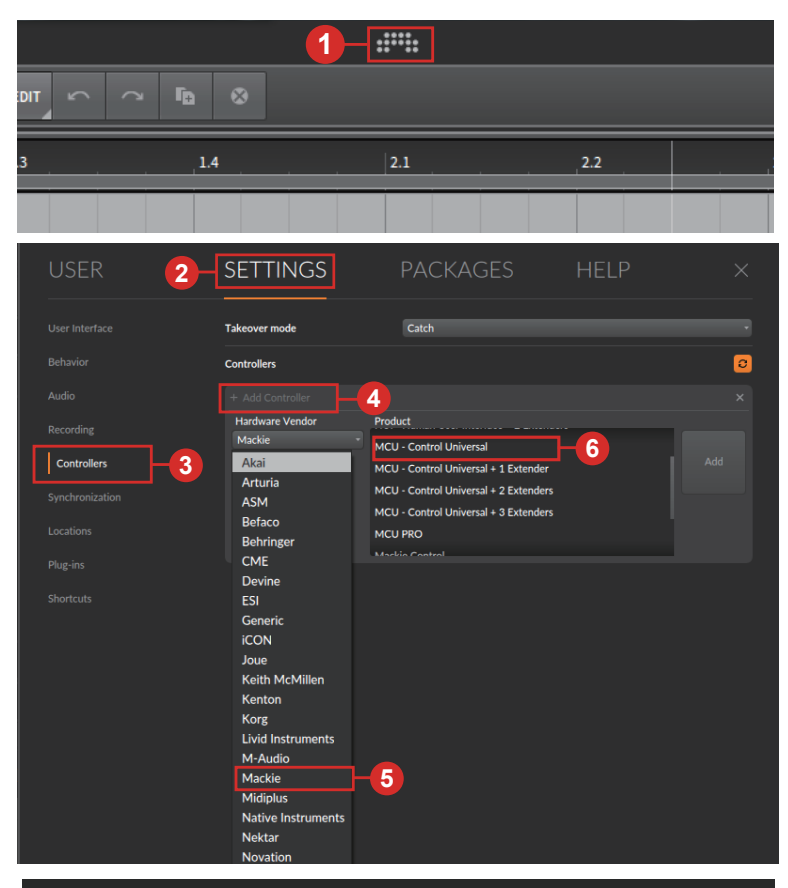

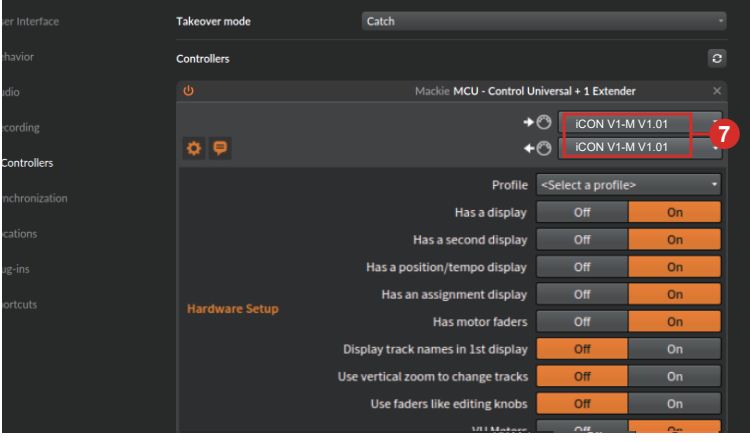

### *Cakewalk* **Cakewalk**

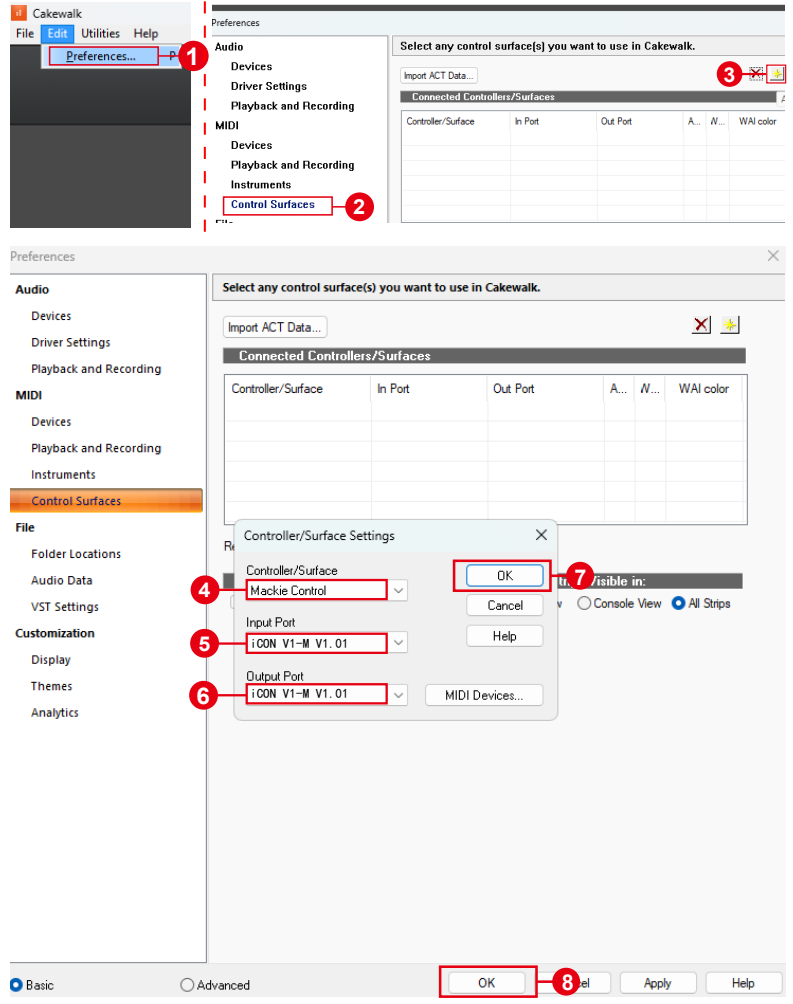

# *Cubase/Nuendo*  **Cubase/Nuendo**

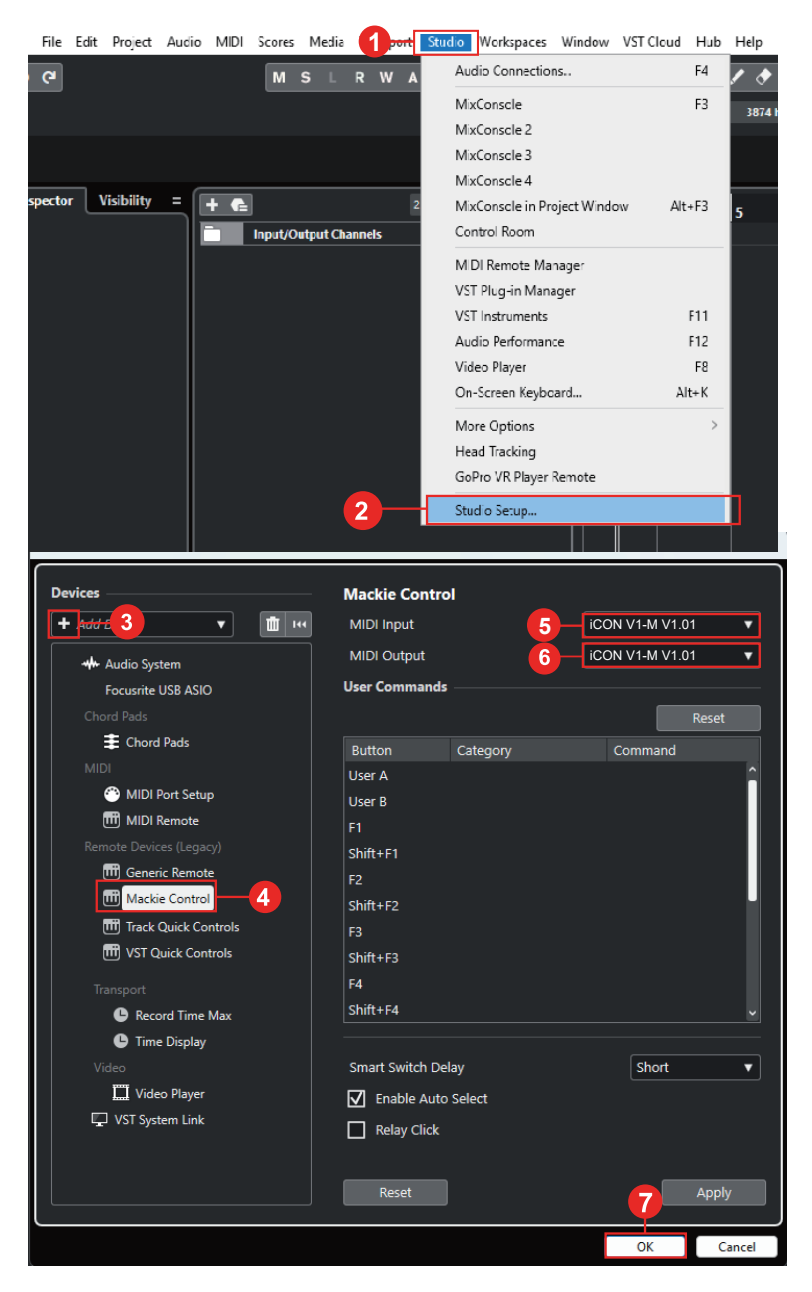

# *Digital Performer 11* **Digital Performer**

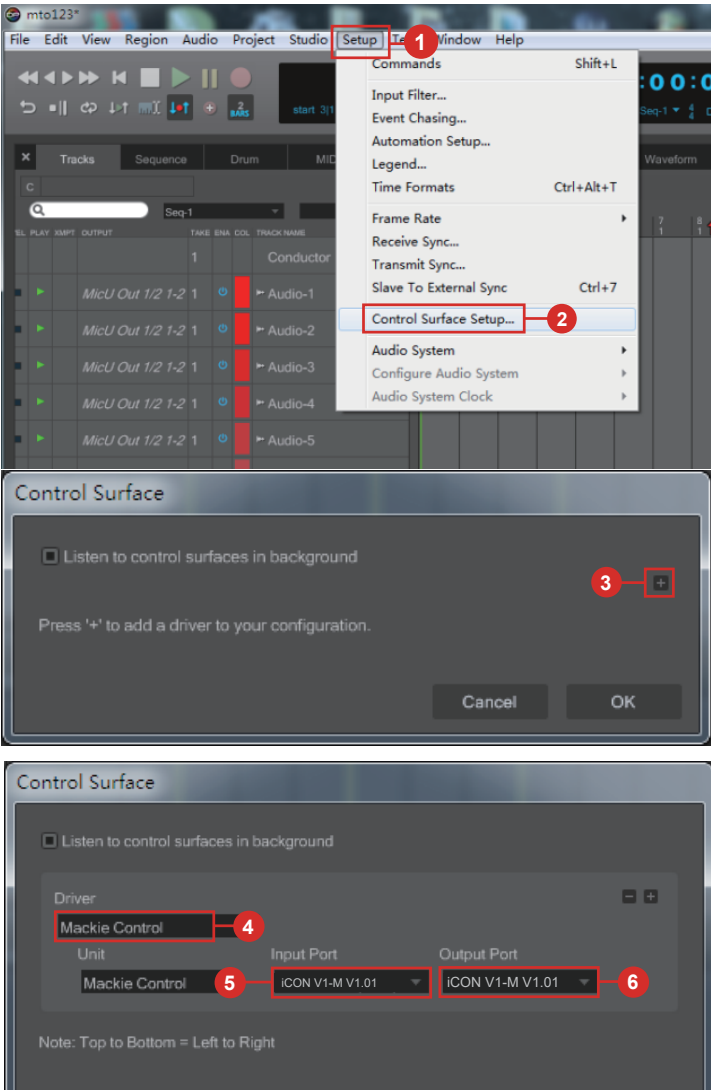

Cancel

## *FL Studio*  **FL-Studio**

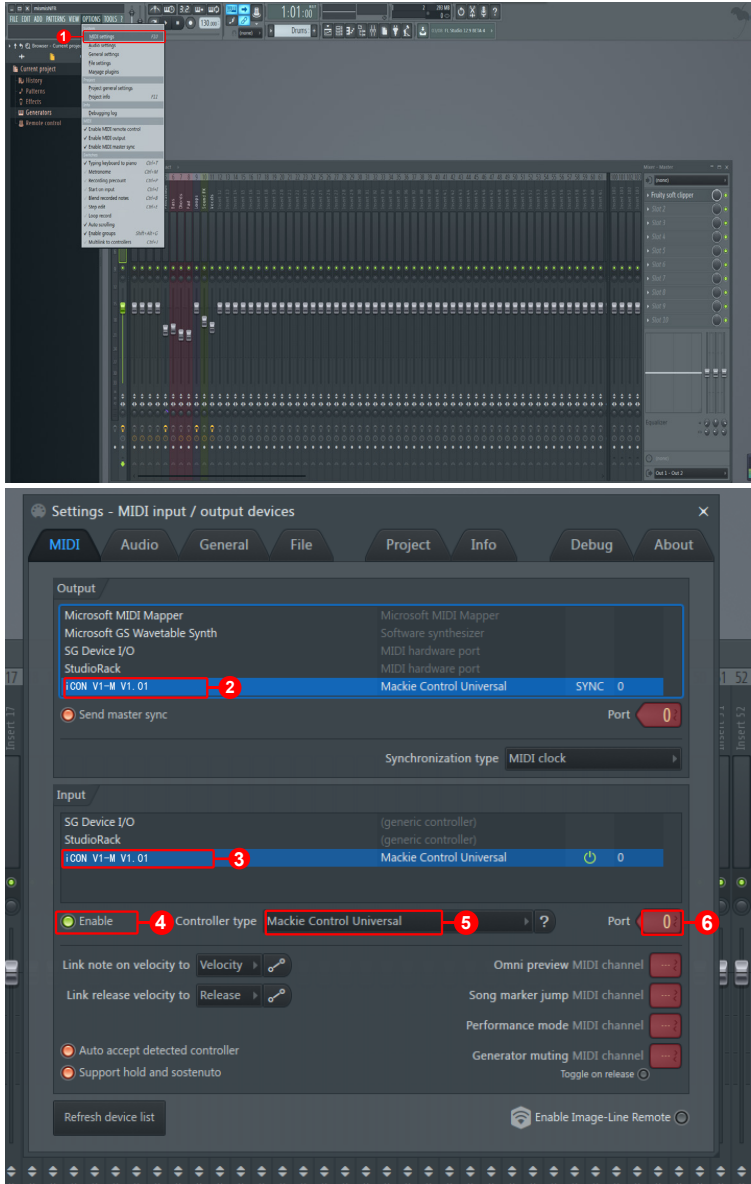

## *Logic Pro* **Logic Pro**

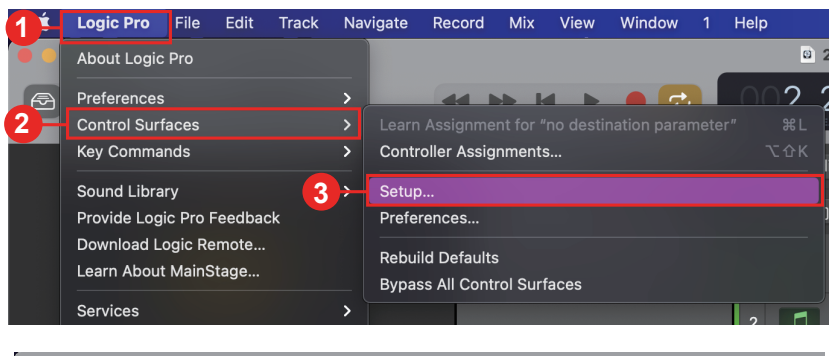

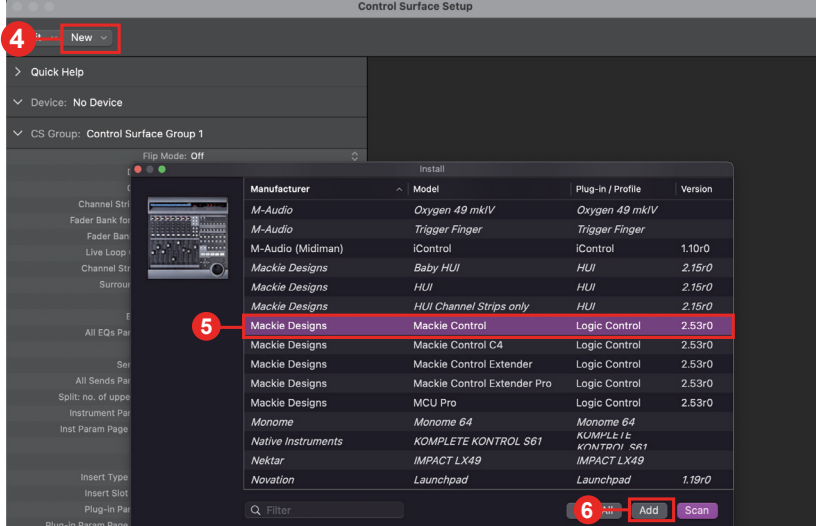

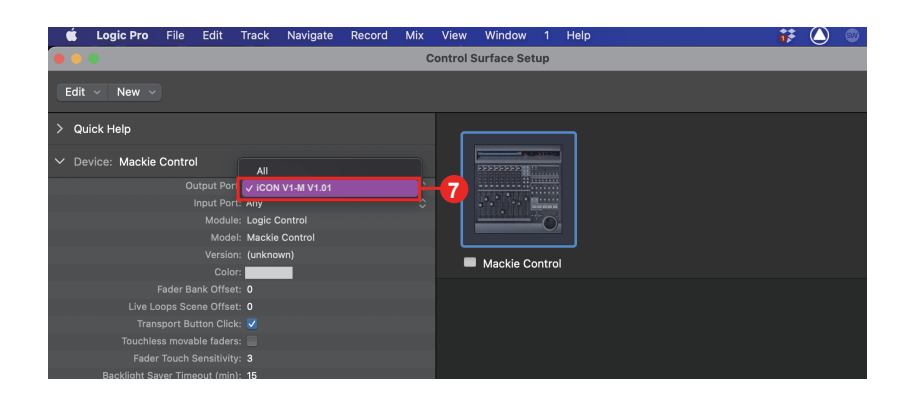

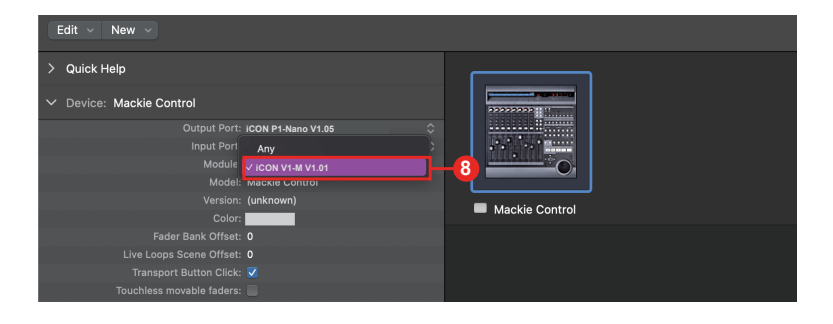

### *Luna*

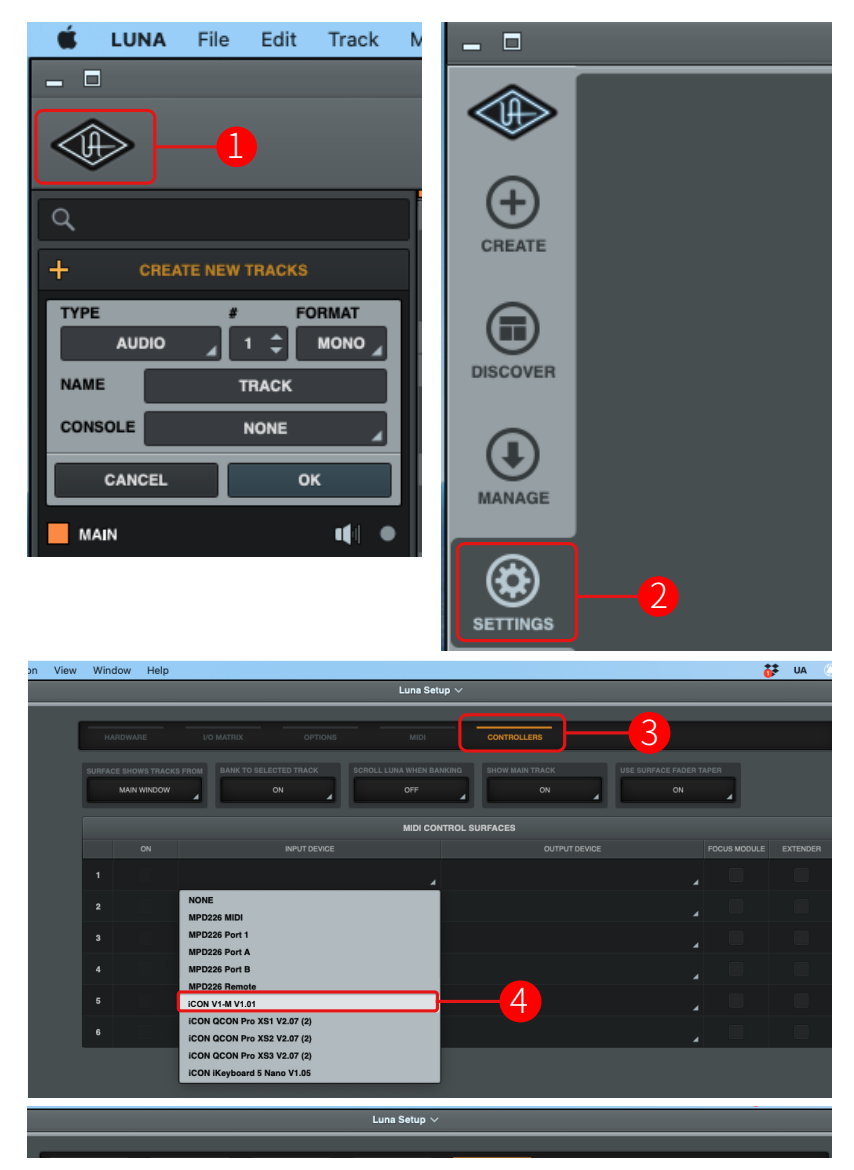

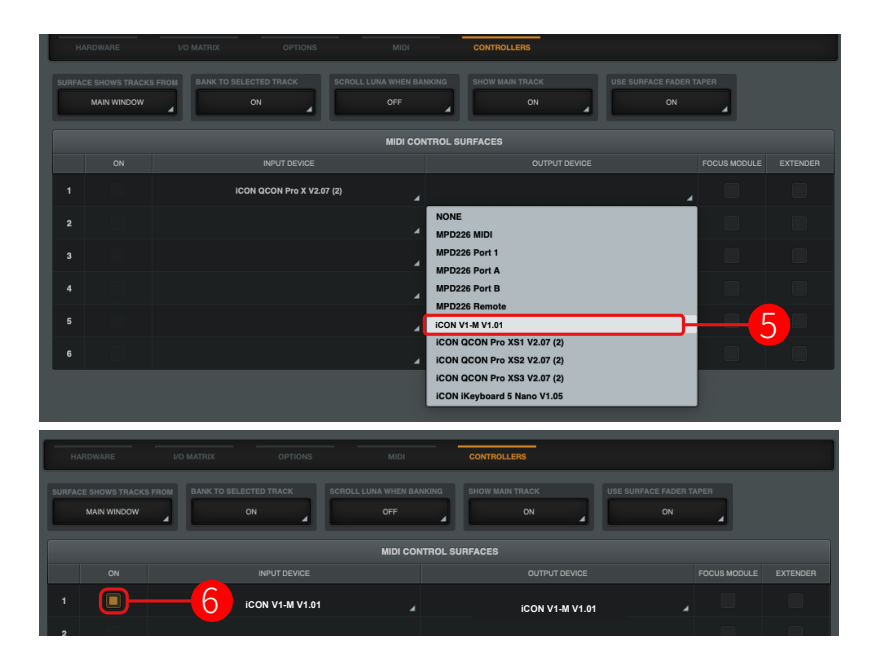

# *Mixbus 32C* **Mixbus 32C**

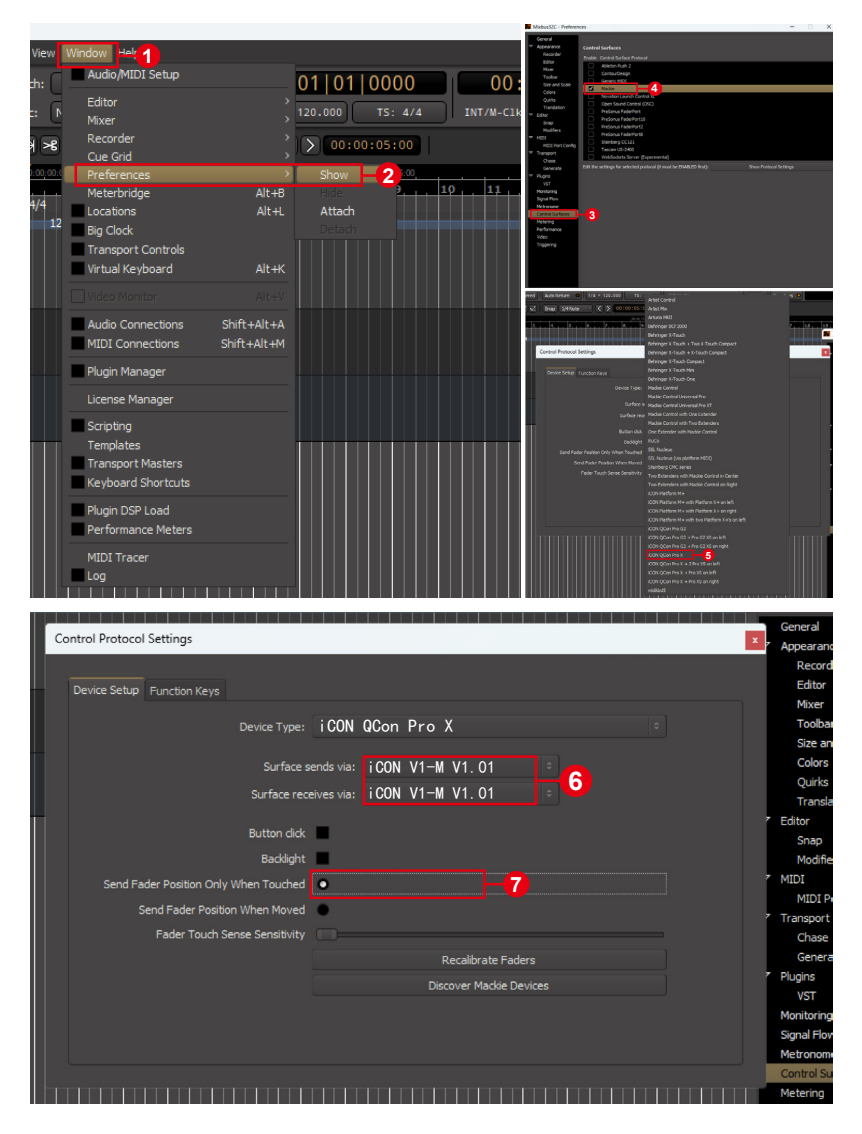

### *Pro Tools*

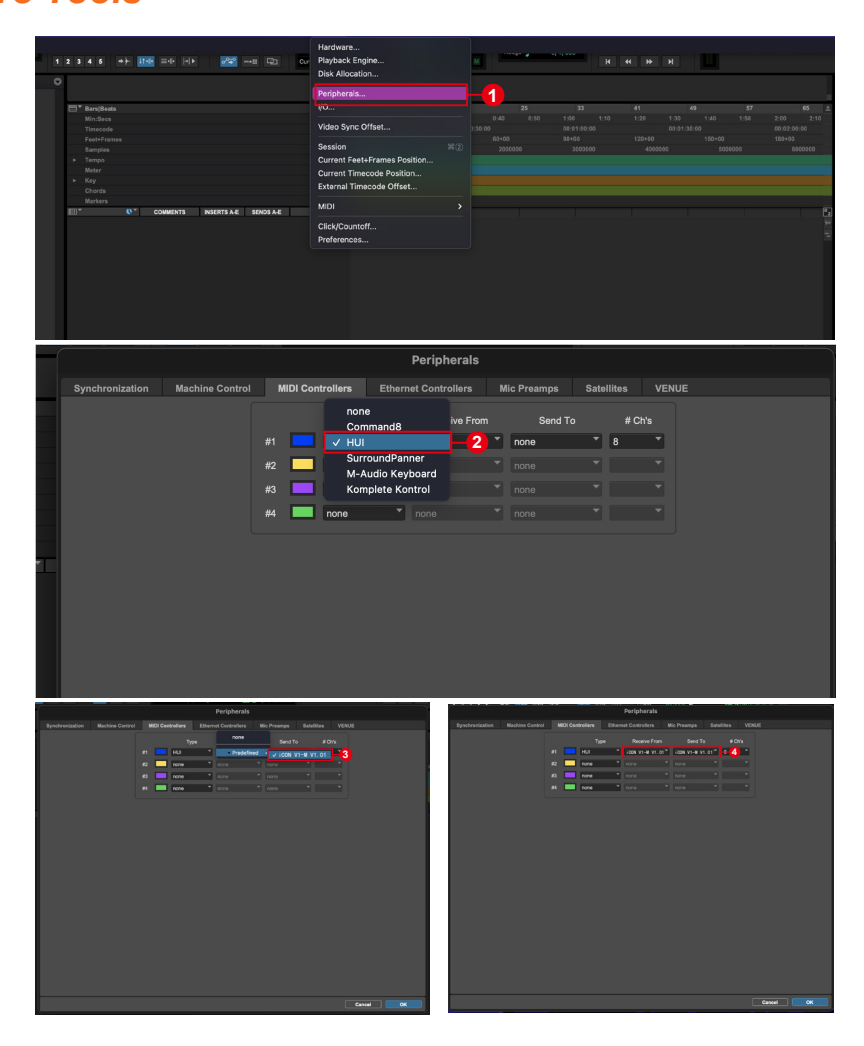

# *Reaper* **Reaper**

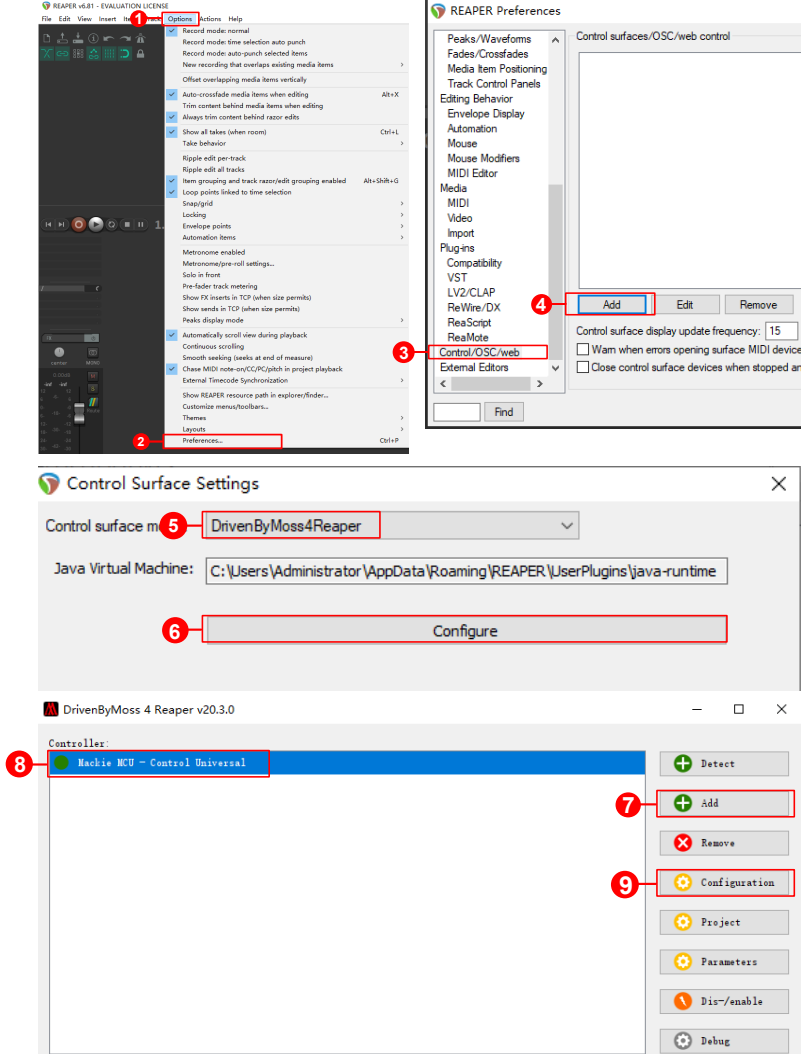

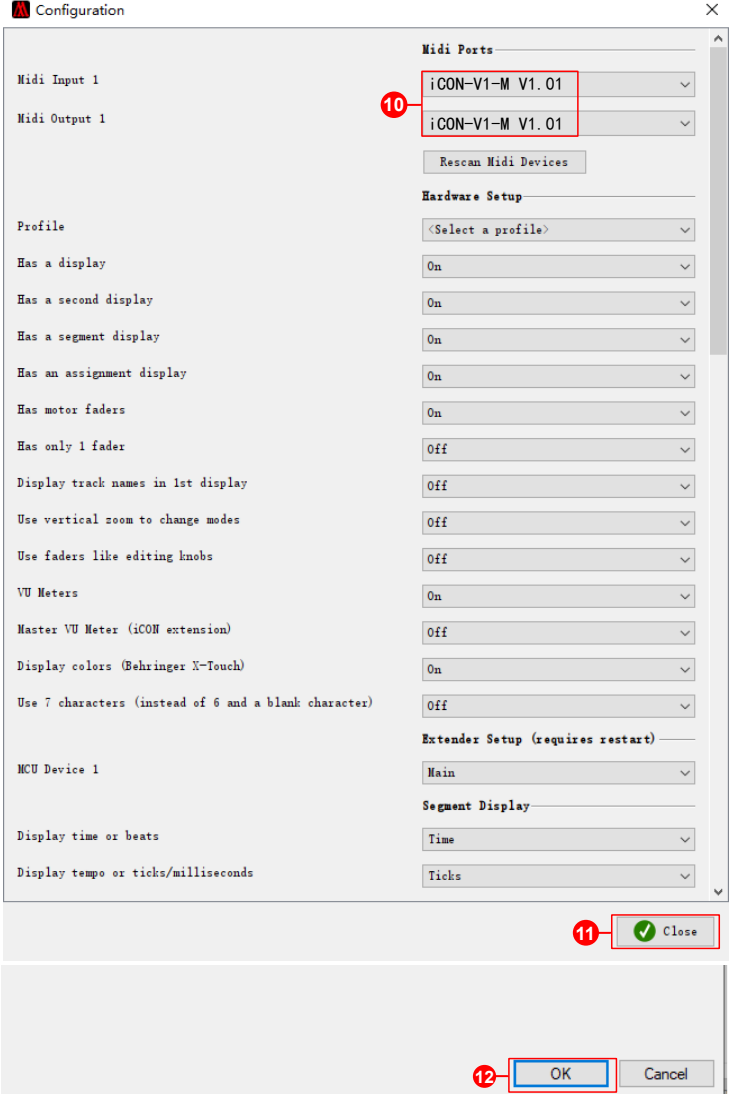

#### *Reason* **Reason**

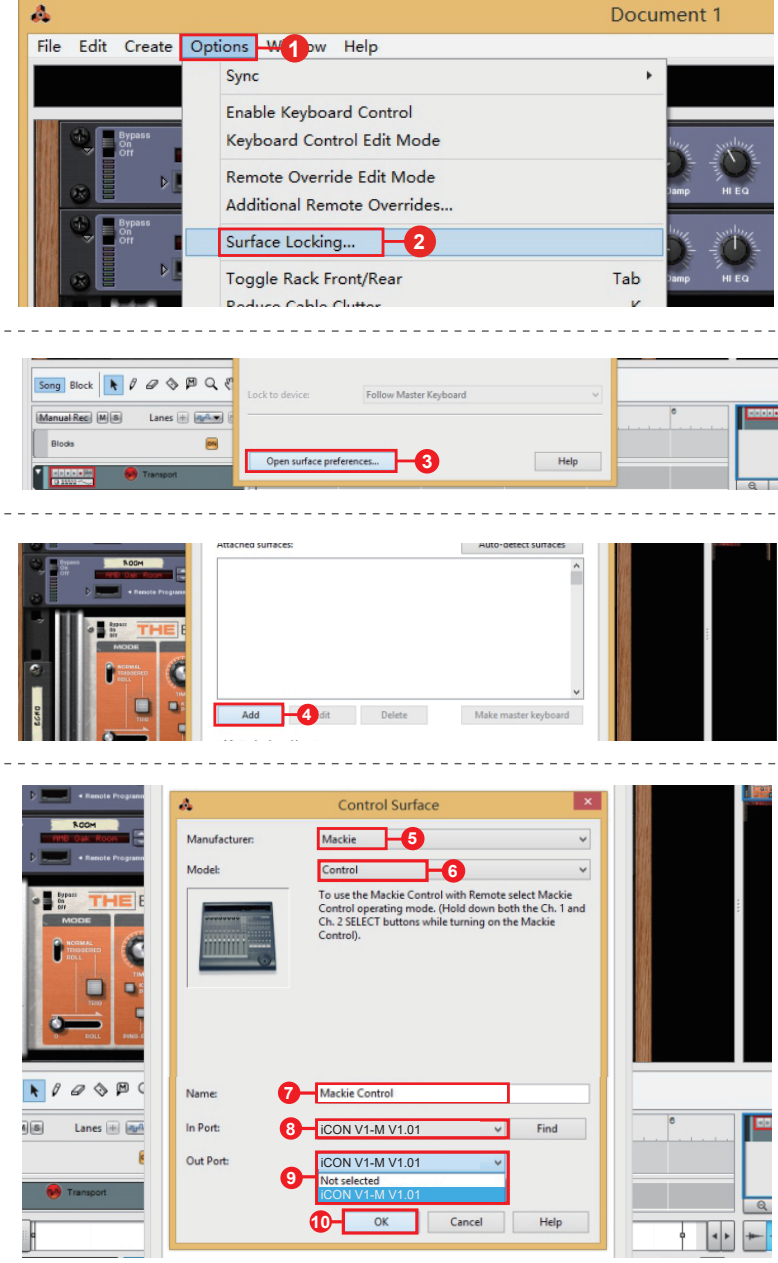

### *Samplitude*

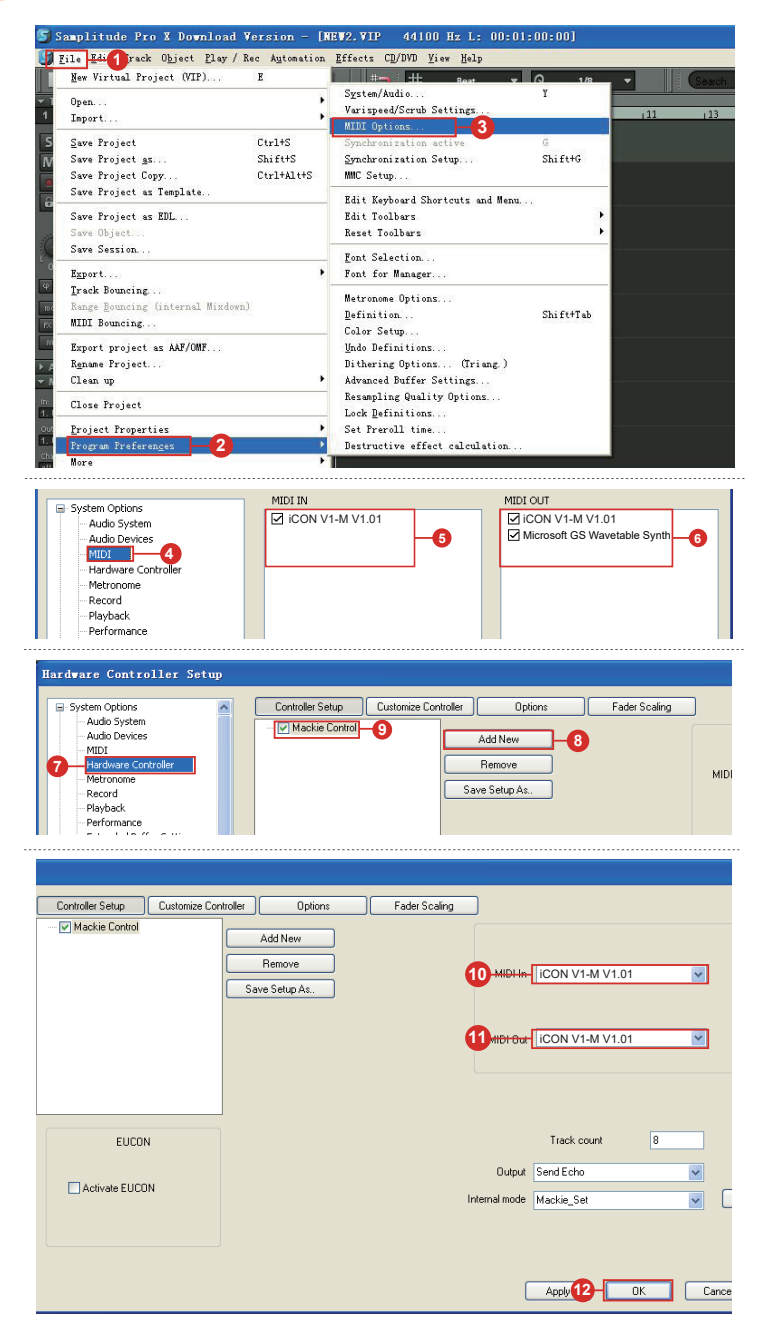

### *Studio One*

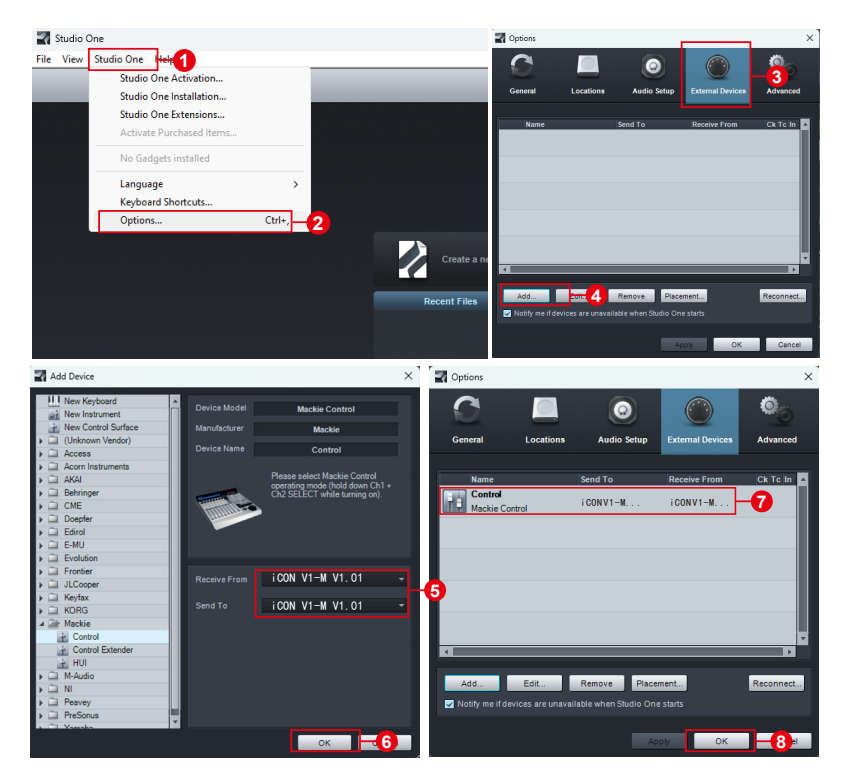

## *Tracktion Waveform*

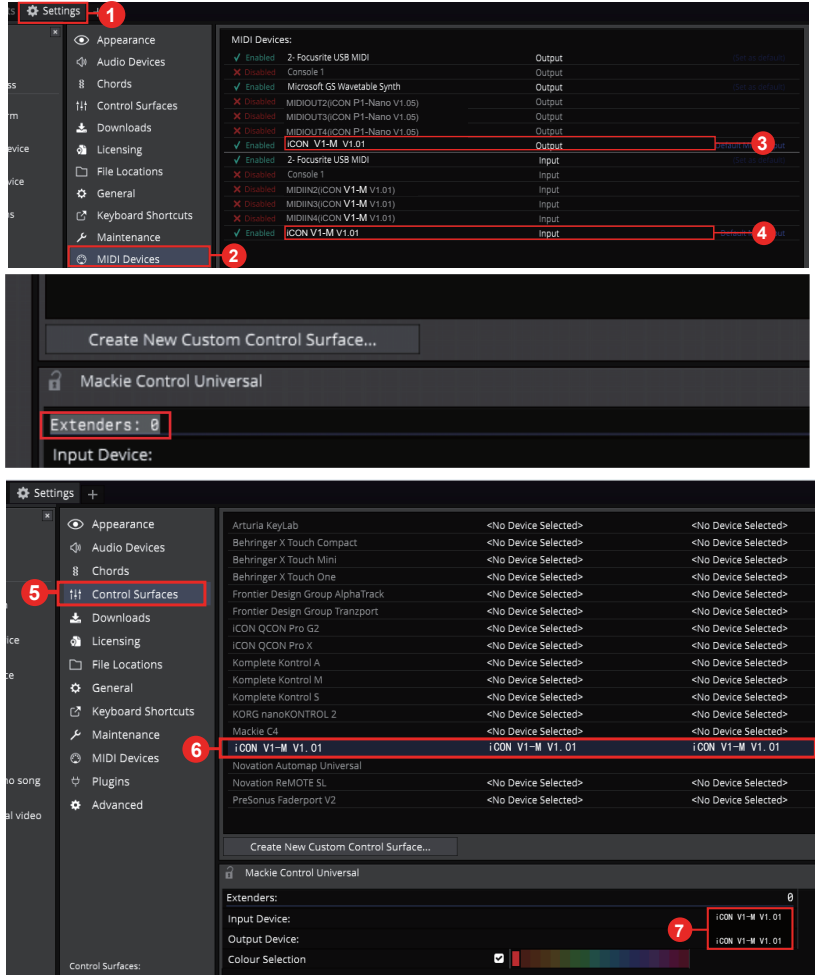

## *Installing iMap™ for the Mac*

*Please register your device and visit your User Center at www.iconproaudio. com*

After you've downloaded the file, please click it to start the installation process. The iMAP will also be available on the product page at www.iconproaudio.com

*Tip: By "dragging and dropping" the "V1-M" icon into the "Applications" folder, you can create an "iMap" shortcut on your Mac's desktop.* 

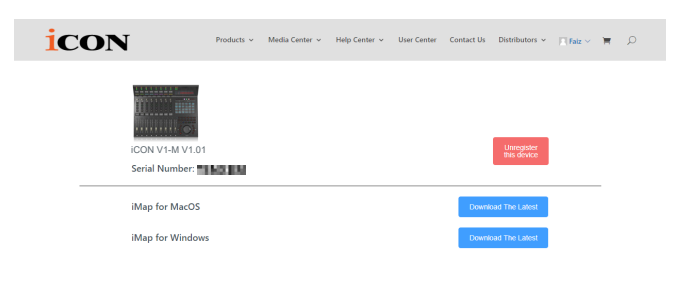

### *1. iMapTM* **Software**

Please follow the procedures below, step-by-step, to launch your iMap<sup>TM</sup> software.

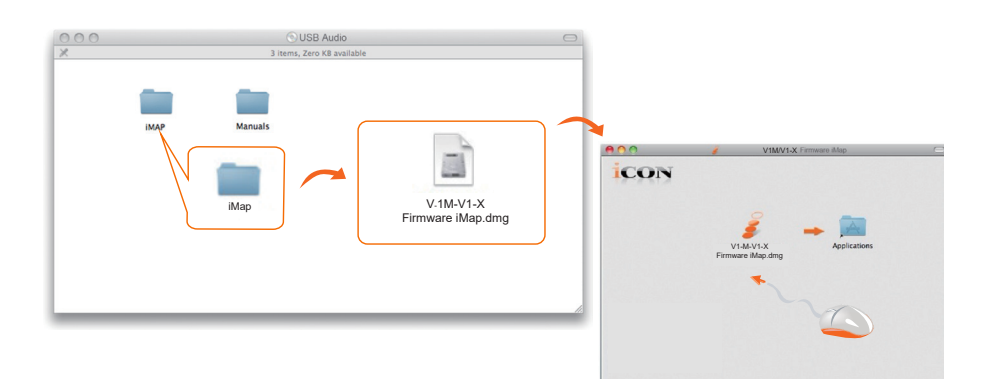

## *Installing iMapTM for Windows*

*Please register your device, visit your User Center at www.iconproaudio.com and download the iMAP. iMAP is also available on the product page on the* 

*website www.iconproaudio.com*

Please follow the procedures below step-by-step to install your iMap<sup>TM</sup> software.

### **Turn on your PC.**  *1.*

**Download the iMap from you r User**  *2.* **Center at www.iconproaudio.com**

After you download the file, please click it to start the installation process.

### **The Setup Wizard will appear** *3.*

The setup wizard appears, please click 'I Agree' after reading the license terms.

### **Choose Install Location** *4.*

Choose your preferred install location for iMap™ or use the default location and click "Next".

### **Select shortcut** *5.*

Select the start menu folder in which you would like to create the iMap<sup>TM</sup> shortcut. Then click "Next"

### **Create a shortcut on your desktop** *6.*

Please uncheck the box if you do not want to place a shortcut icon on your desktop for iMapTM; otherwise click "Next".

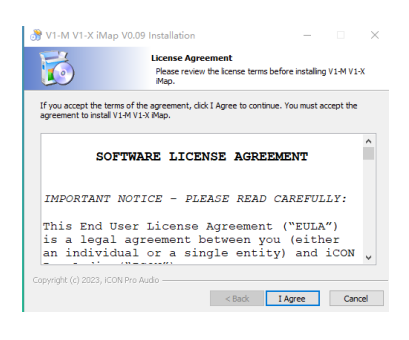

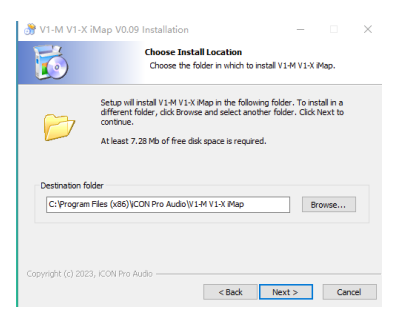

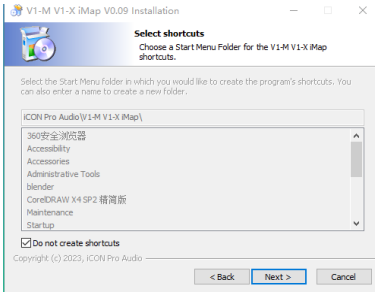

### **iMapTM begins installation** *7.*

Please wait for it to finish. Then click "Finish".

### **Installation finished** *8.*

Click "Finish" to complete the iMap™ software installation.

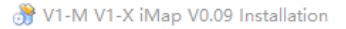

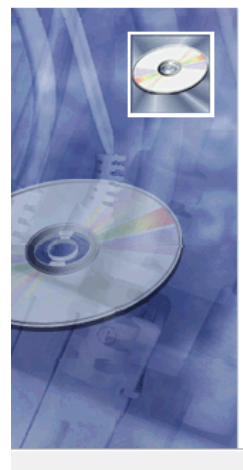

# Completing the V1-M V1-X iMap<br>Setup Wizard

V1-M V1-X iMap has been installed on your computer.

Click Finish to close this wizard.

Finish

Cancel

 $\Box$   $\times$ 

## *The iMAPTM*

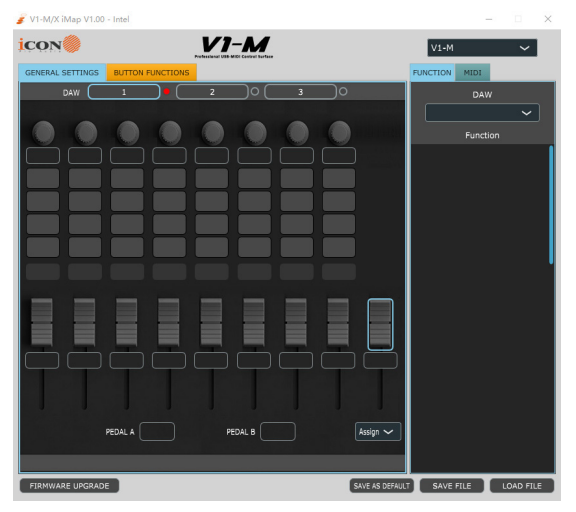

The intelligent design of the new, highly advanced iMap means that users can make changes in real time. Users can load three DAWs of their choice via the three buttons at the top of the iMAP.

Note: While your V1-M can load the maps for three DAWs at one time without having to be turned off, please keep your computer's processing power in mind here. Your computer may not be capable of opening two or three DAWs at the same time and operating effectively. Use sound judgement. If your computer or DAW controller freezes or performance begins to become degraded, please take stock of your computer.

Simply click and load the DAW of your choice via the drop down box for each of the three buttons 1, 2 and 3.

In this example, let's use Bitwig for our first DAW, Cubase for our second and Logic Pro as our third. First let's choose Bitwig.

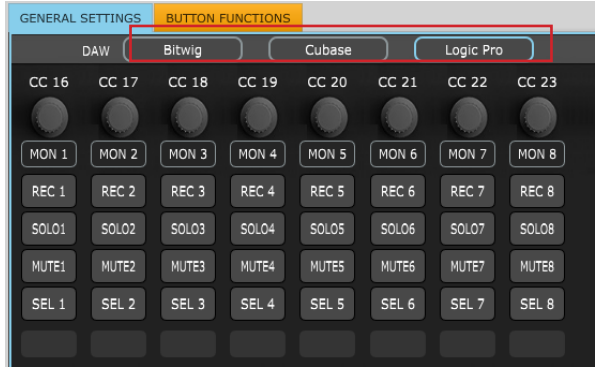

Click button one and choose Bitwig from the drop down box.

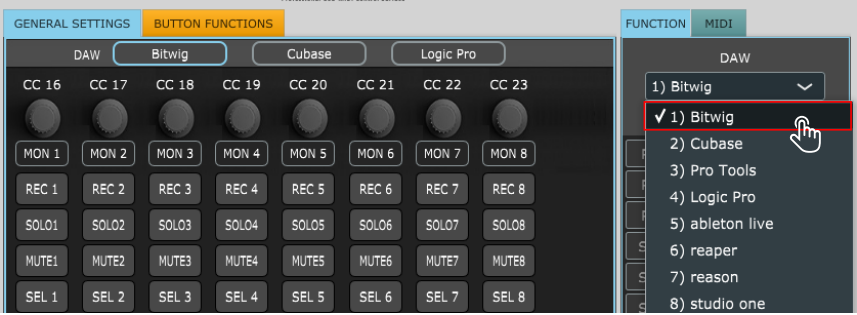

Now, Bitwig mode has loaded along with all of it's functions.

In the same way, let's load Cubase for button 2 and Logic for button 3. You will see these reflected in the buttons 1, 2 and 3 in the iMAP.

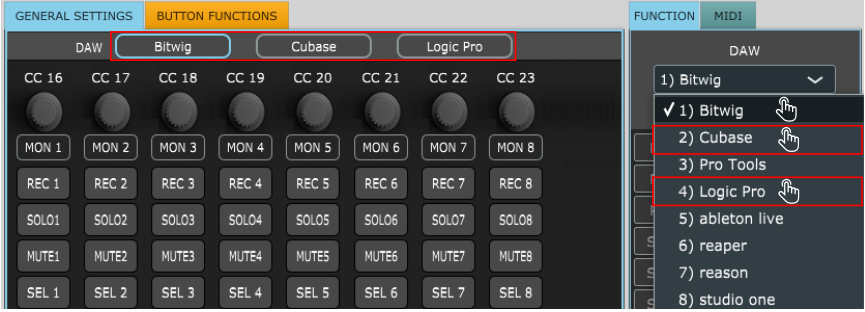

The V1-M will organize the DAW functions in a default state as communicated via Mackie Control Protocol.

To demonstrate this, let's turn our attention again to DAW #1; Bitwig. Here we can see the default settings have been loaded in each color mode. Here in DAW #1, for Bitwig, "Plug in" and "Page Up/Down" are organized within the blue color mode, whereas "Save" and "Click" are organized within the green mode.

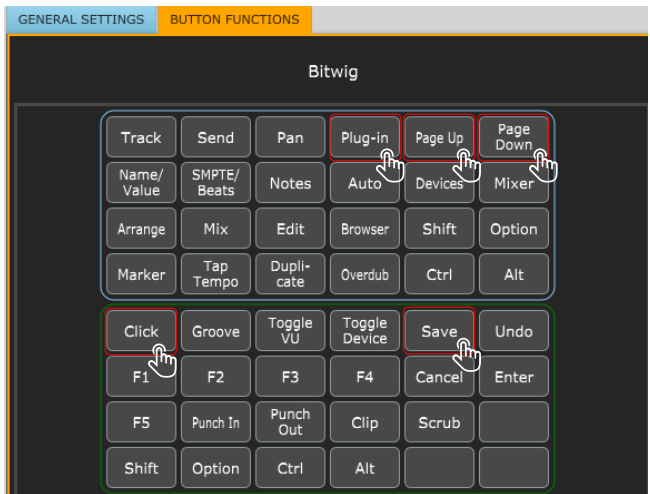

This is reflected in the touchscreen display on the V1-M. **All** of the function settings in the iMAP will reflect those on the V1-M. In other words - what is on the screen in the iMAP, will be on the screen on the V1-M. Any changes will be immediate. Clever hey?!

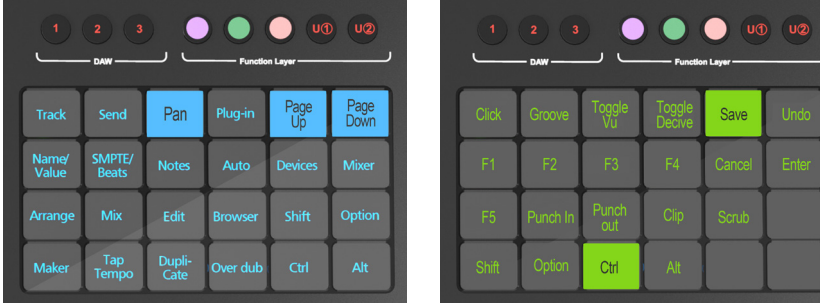

If you would like to change the functions to suit your needs, it is easy to do. Simply drag and drop with your mouse from within the boxes and place a function where you would like it to be.

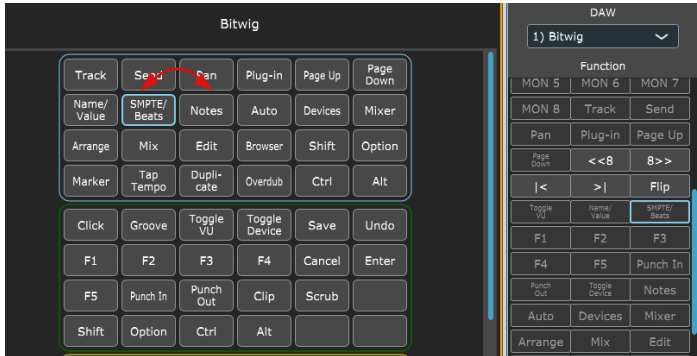

You can also assign functions via the function list beneath the DAW drop down list. Simply click on the space where you would like the function to appear (A) and click on the function (B).

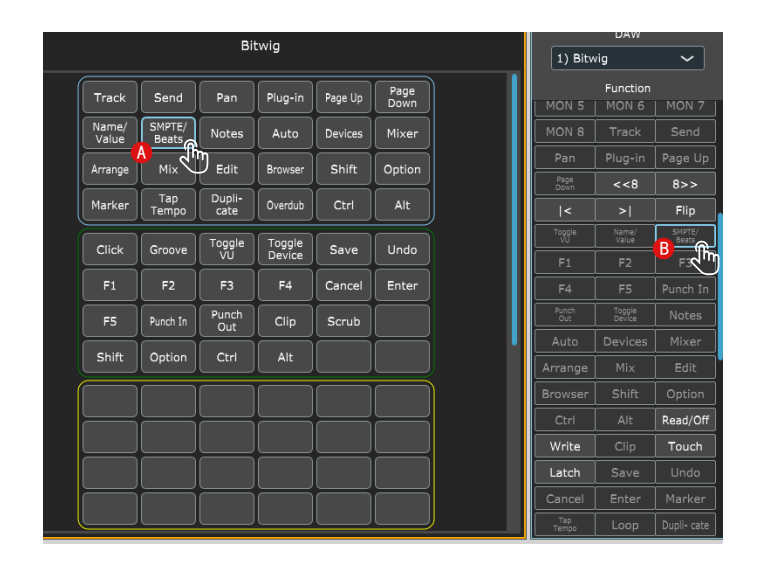

All changes made will display immediately on the V1-M.

### **Using the Dual Button Function on the Touchscreen**

In some DAWs, for some functions, when pressing a button a further action is required. This would usually require the use of a mouse to select the subsequent option. With the V1-M, however, you can use two buttons together.

You can program the first required function in - let's say the first row in the iMAP in red mode. Let's call that the primary button.

If that primary button/function requires a further (secondary) action as eluded to above, and this is available in the commands in the iMAP for that particular DAW, you can place this second button on, say the second row in red mode.

#### *Please note, that you cannot place two buttons that you intend to use together on the same row.*

If there are a number of possible secondary button options, you can place all of these on the second row, (or whichever row you choose, just not the same row as the primary button). You cannot use more than two buttons together at the same time, but you can create a 'menu' of secondary commands to select from in that second row, (or whichever row you choose).

So, let's take a generic example (and this does not relate to any specific DAW or DAW command - it is simply to demonstrate the potential of this system);

The first button (the primary button) in this fictitious DAW is 'Add Track'. We're going to place this on the first row of the iMAP in the red mode (or layer) of the iMAP. This immediately appears on the device's touch screen as information is transmitted in real time.

For the attendant secondary options (remembering this is a fictitious DAW), we're going to place 'stereo audio track', 'mono audio track', 'instrument track', 'MIDI track' on buttons in the second row. These are the secondary buttons and designed to be used in conjunction with the primary button, remembering that only two buttons can be used together at the same time. When allocating these in the iMAP, again, the information will be transmitted immediately to the device's touch screen.

When working on a project, we can now select the primary button and then any of the secondary buttons to create a track without the need for using the mouse.

To reiterate - the above example is in relation to a fictitious DAW - the options available to you and your own DAW may be limited or many, depending on the available commands of that particular DAW.

It's a great option to have available and one to remember for the future, as it could be a really useful time saving device!

### **Hot Keys**

You can assign QWERTY keyboard 'hot keys' to the iMAP.

First, lets select where we'd like our command to go. Click the button with your mouse so it is highlighted.

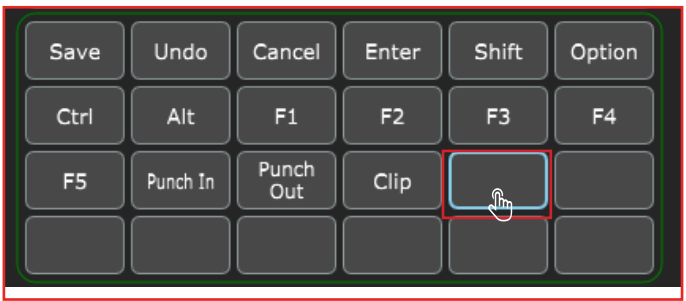

Select 'HOTKEY' in the menu on the right side of the iMAP.

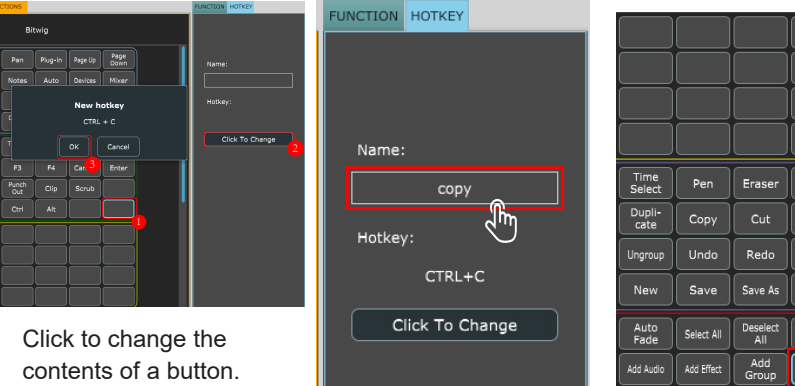

Type in the hot key you would like to use on your QWERTY keyboard. Click Enter.

Re-name the hot key to something more memorable if you wish!

Knife

Paste

Open

.<br>Zoom In

copy

Rename

Delete

Close Zoom<br>Out

Note: For organizational reasons, as default, hotkeys are organized within red and purple modes, and MIDI functions are organized within blue, green, and orange modes. You can, however, program hotkeys and MIDI functions to appear in whichever mode you'd like. See page 13 ('Color Coded Function Buttons'), for further details.

The results will appear in the iMAP and be transmitted to the V1-M instantaneously!

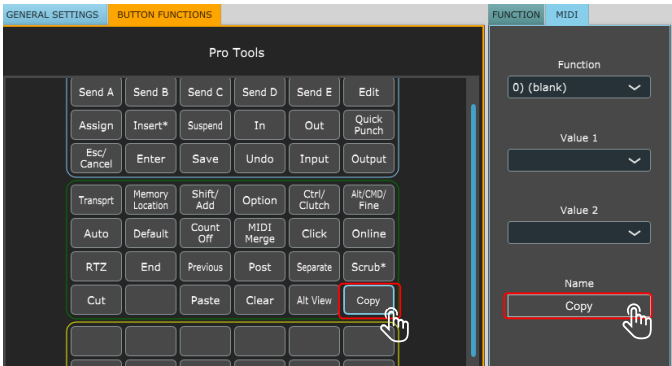

### **Sending your own MIDI messages**

You may set up the touchscreen to display your own MIDI messages. The fader/s and rotary encoder knobs on the device can also be mapped in this way, (buttons such as 'solo', and 'mute' cannot – there are more than enough buttons on the touchscreen for anyone's MIDI mapping needs!).

You may adjust "Pitch", "Note", "CC", "Channel" and "Message" values for MCP and "Value 1", "Value 2" and "Function" for HUI, depending on the control element.

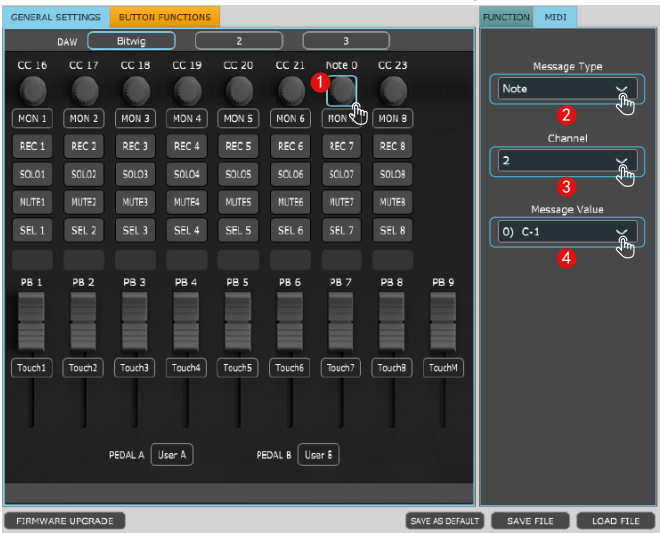

Note: 'On the iMAP, right-click the switchgear to 'Reset to default' values (i.e. the initial value of the current DAW mode you are in), if you decide you no longer wish to retain your MIDI mapping choices. The touchscreen can similarly be reset in this way.

Reset to default

#### Remove this DAW

Please note that when using 'Bitwig,' right-clicking on any encoder and selecting 'restore to default' will result in all switchgear, (and the touchscreen) reverting to their initial values. Equally, selecting an alternative DAW (DAW buttons 1-3) will 'overwrite' any user programming to that of the selected DAW.

### **Using Virtual Instruments**

Some users like to use DAW controllers to control the parameters of Virtual Instruments. It must be noted from the outset that this is entirely DAW and Virtual Instrument-dependent. Some Virtual Instruments have limited (and sometimes no) functionality.

There are various CC values that can be programmed i.e. CC1 (Modulation) and CC11 (Expression) - these are the most commonly used parameters.

Please note that 'vibrato' has no CC value and, should that parameter be a feature of a Virtual instrument you would like to control, you may be able to map it via MIDI learn. MIDI learn instructions can be found in the manual for your DAW.

Please note that some virtual instruments have limited capability in respect of receiving communication from generic or universal external controllers.

Please also note that the jog wheel can be used as a parameter controller of plug ins, EQs and instruments, without having to program it especially, by pressing the 'focus' button and hovering with your mouse over the parameter in question. This is a potentially extremely useful and powerful feature and very simple and easy to use! It's definitely one to remember!

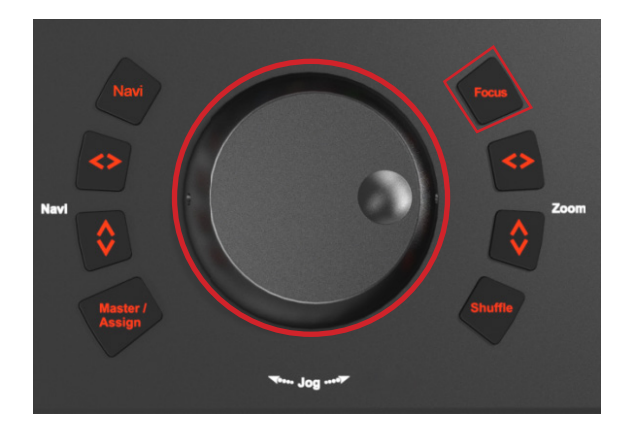

### **Assigning the Master fader to a different track**

There may be an instance where a user would like to assign the master fader to an alternative track. In some projects, the master fader, which ordinarily controls the 'stereo out' bus may hardly ever be touched, (as it is often a case of 'set it and forget it'!). It may be useful to utilize this master fader in other ways, however.

As an example, let's take a user, Cassandra, who has a large session of 150 tracks. She has her drum tracks spread across tracks 1-14 in her project. She has them sub-mixed (bussed) to a stereo drum bus track at the end of the session on track 145, which is a stereo track. Her stereo drum bus channel (track 145) controls the overall sound (with EQ, compression, etc.) and level (volume) of the drums whereas tracks 1-14 control the individual elements of the drum kit (i.e. room mics, top snare, bottom snare, shaker etc.).

Allocating the stereo master fader temporarily to enable control of the drum bus track (stereo track 145), together with tracks 1-14 sitting side by side on the V1-M (and V1-X extender if you have one!) means that alterations can be conveniently made to the individual drums as well as the overall drum bus volume (as well as having easy reach of the FX and EQ of track 145).

In other words, this would prevent having to bank through many tracks to get to the stereo drum bus on track 145 and then back again to make adjustments to tracks 1-14, every time an adjustment is needed for either the individual tracks or the overall sound and volume. The individual drum tracks and their associated drum bus track will be within easy reach and Cassandra can easily control all aspects of the drums without interruption to her workflow.

Follow the diagrams below to assign your Master channel to the channel of your choice.

Reminder: using the jog wheel in combination with the shuffle button will allow you to skip very, VERY quickly through banks of 8 channels to your desired track, (i.e. the stereo bus track 145). This may be an alternative to the above, which you may find more convenient. The choice is yours!

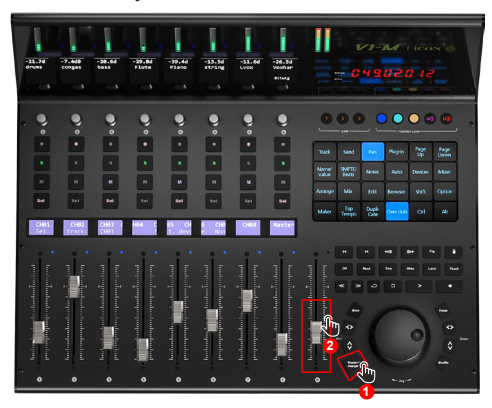

You can also assign CC, Note, pitchbend values and MIDI channels to the master fader in Assign mode via the iMAP.

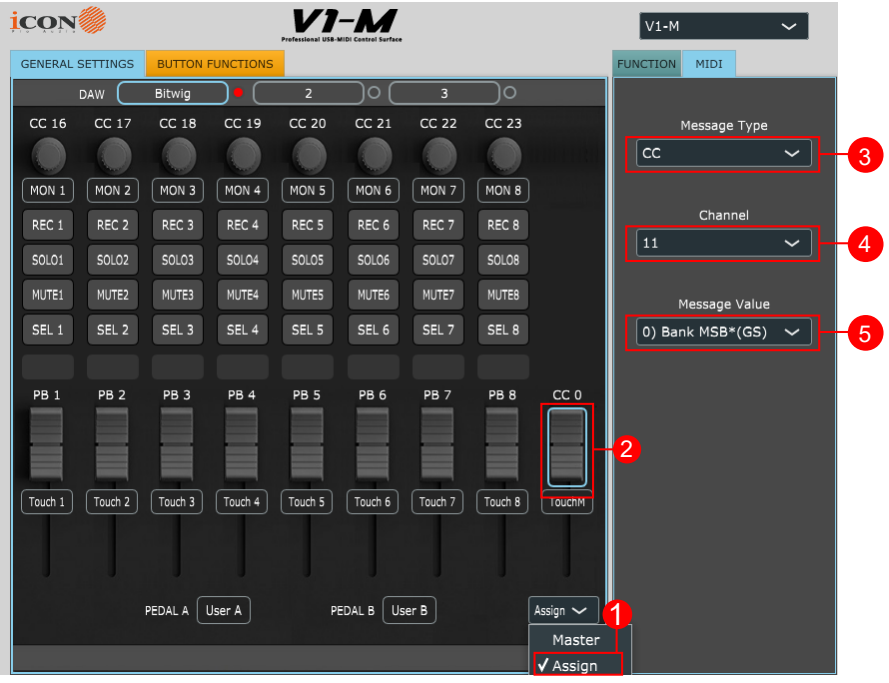

Below is a diagram demonstrating how to do this.

## *Other Functions in iMap™*

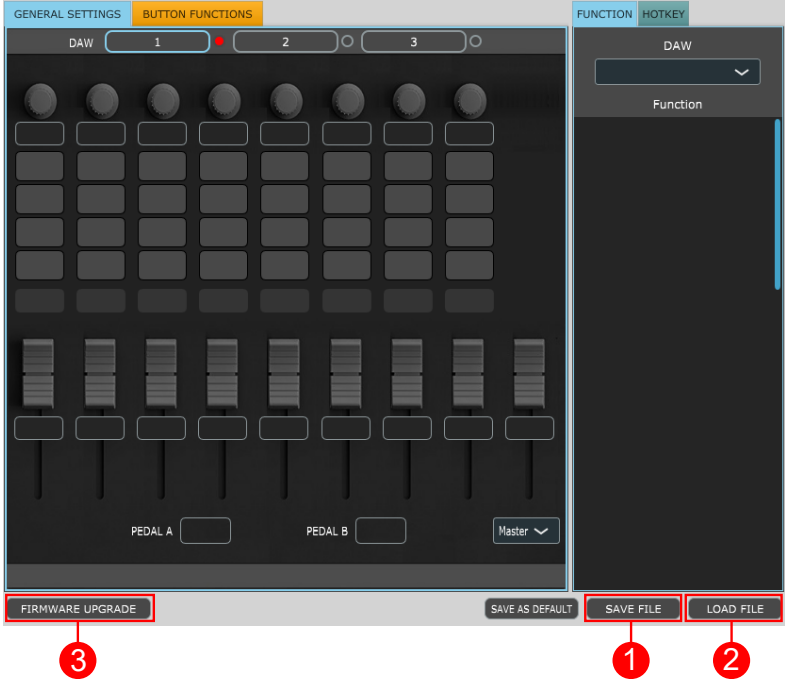

### **1. "Save file" button**

Click this button to save your current settings for the V1-M. The file is an. " imap" file.

### **2. "Load file" button**

Click this button to load a previously saved ". imap" setting file for your V1-M.

### **3. "Firmware Upgrade" button**

Click this button to enter into the firmware upgrade window for V1-M. Please refer to the firmware upgrade procedure, which follows.

## *Firmware upgrade*

#### **V1-M functional firmware upload procedure**

**FOR THE CORRECT DEVICE.** IMPORTANT: CLICK THE "TITLE" OF THE IMAP TO SWAP BETWEEN THE V1-M AND V1-X VERSIONS. ALWAYS CHECK YOU ARE UPGRADING FIRMWARE

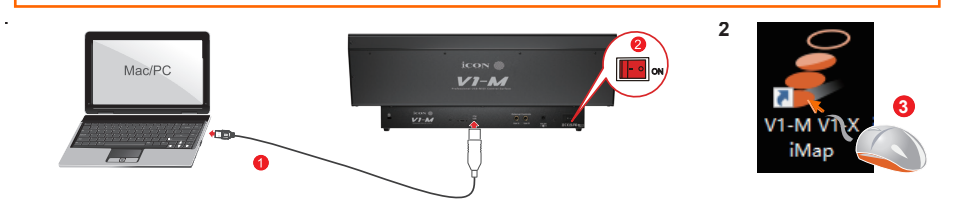

- **Warning:** The firmware upload process MUST be completed and not interrupted **4 <sup>1</sup> <sup>2</sup>** during the file upload, otherwise the firmware may not be rewritten again.
- Connect the V1-M using a USB C connection. Ensure the latest iMAP is downloaded from the website and installed, (check to make sure your iMAP is up to date!). Run the iMAP. **Step1:**

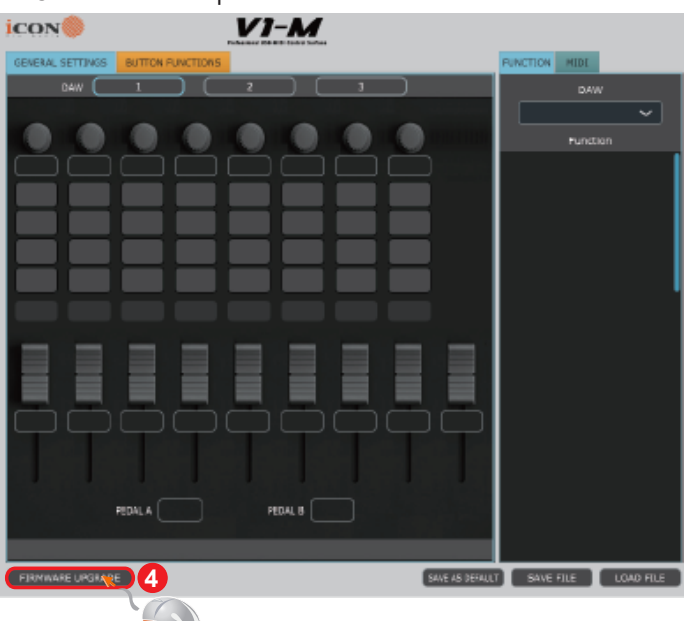

Click 'Firmware update'.

**Step 2:** Read the warning notice. **4**

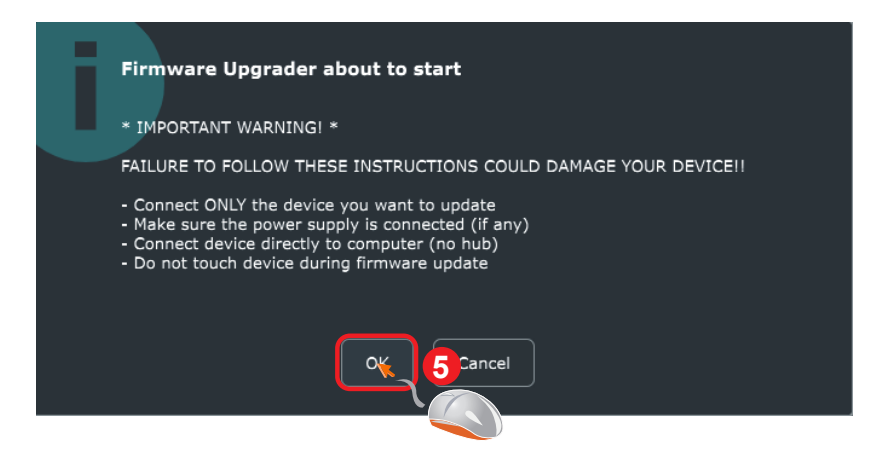

**Step 3: Click the "Start" button.** 

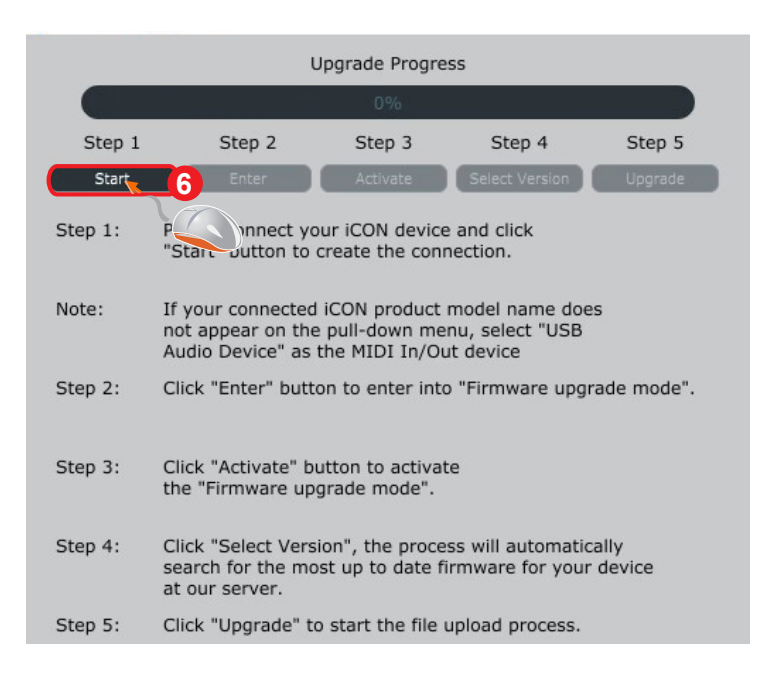

**Step 4:** Allow the firmware upgrade process to complete.

 $\textbf{Step 5: }$  Press 'ok' once the firmware update has been completed.

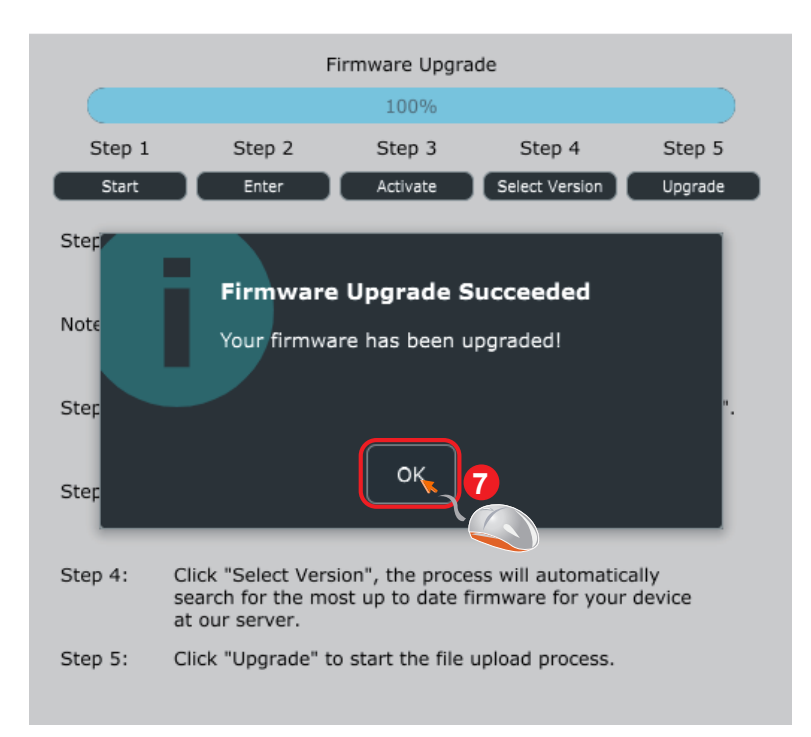

## *Hardware Connections*

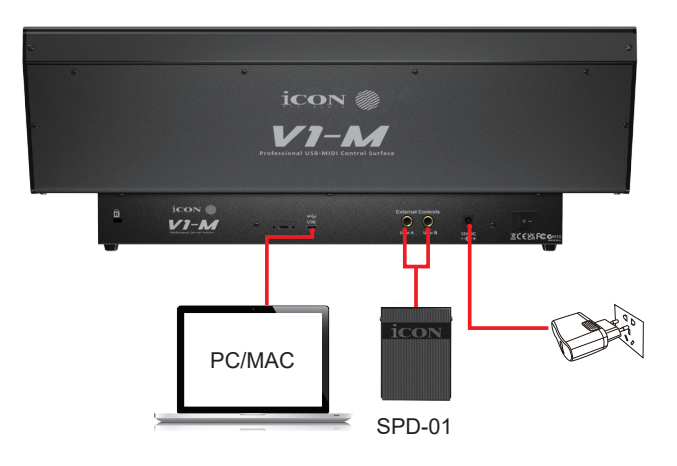

### **How to add foot pedals (in Cubase)**

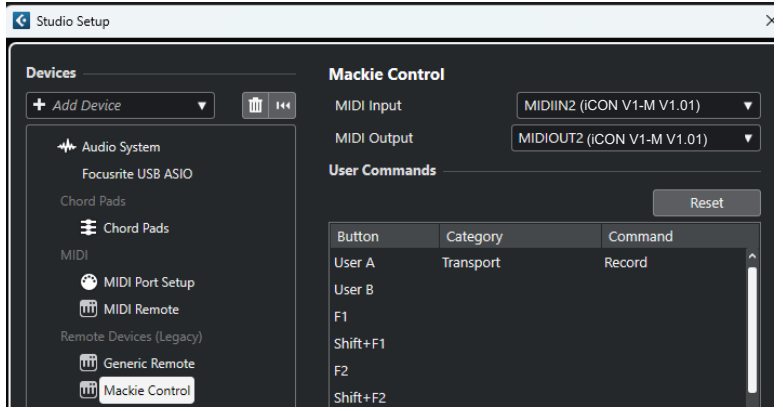

Currently, only a few DAWs support the use of a footswitch in DAW controllers such as the V1-M. Please check your DAW's user manual to see if your DAW has this functionality. If so, you can then choose commands specific to the DAW to program your footswitch. For example, to toggle the 'record' function on and off (as in the example, above

The V1-M is one of the most advanced MIDI controllers in the world today and will serve you extremely well in the years ahead.

At some point, you may want to extend from 8 faders to 16 or even more, (DAW dependent).

The V1-X gives you all the functionality you need to expand your channels from 8 to 16 and beyond!

With eight 12 bit faders, four illuminated buttons per channel, eight endless smooth action rotary encoders, together with a beautifully designed meter-bridge with accurate, LED meters and a 2 inch TFT display, the V1-X will enhance and heighten your mixing or recording experience.

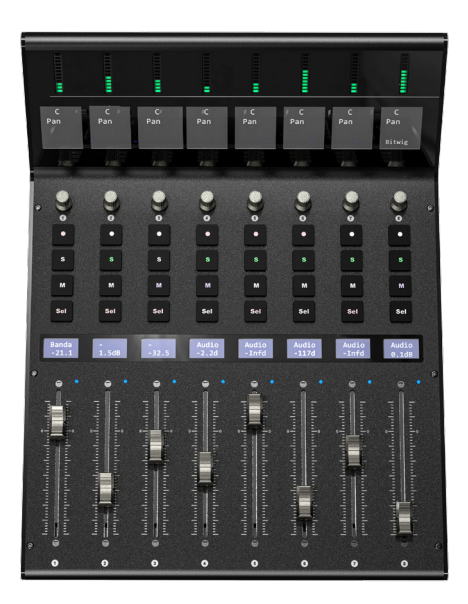

You can expand your system up to an incredible 64 channels, (depending on your DAW).

## *Fitting a V1-X Extender Unit*

Every V1-X unit comes equipped with two magnetic pegs which fit into the ports at the side of the V1-M unit, (either side).

The other side of the peg can then be inserted into the ports on the side of the V1-X unit. Thus, the two units sit together snuggly, connected by a magnetic peg.

See below for a diagram.

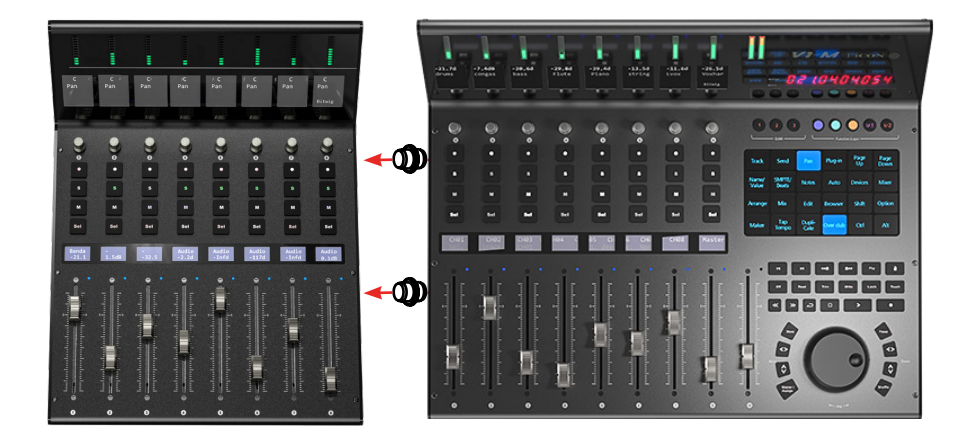

## *Specifications*

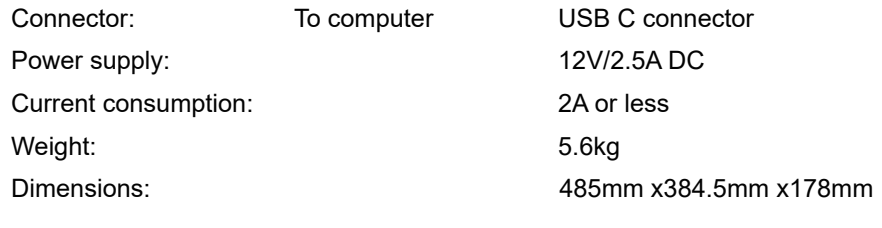

## *Services*

#### **If your V1-M needs servicing, follow these instructions.**

Check our online Help Center at **http://support.iconproaudio.com,** for information, knowledge, and downloads such as:

- 1. FAQ
- 2. Download
- 3. Product Registration
- 4. Video Tutorials

Very often you will find solutions on these pages. If you don't find a solution, create a support ticket at our online Help Center at the link below, and our technical support team will assist you as soon as we can.

Navigate to **http://support.iconproaudio.com** and then sign in to submit a ticket. Once you have submitted an inquiry ticket, our support team will assist you to resolve the problem with your ICON Pro Audio device as soon as possible.

To send defective products for service:

- 1. Ensure the problem is not related to operation error or external system devices.
- 2. Keep this owner's manual. We don't need it to repair the unit.
- 3. Pack the unit in its original packaging including end card and box. This is very important. If you have lost the packaging, please make sure you have packed the unit properly. ICON is not responsible for any damage that occurs due to non-factory packing.
- 4. Ship to the ICON tech support center or the local return authorization. See our service centers and distributor service points at the link below:

If you are located in the **United States**

please visit our help centre **https://support.iconproaudio.com**  and submit a ticket to the technical support team.

If you are located in **Europe**, please email the support team and wait for a response before sending the product to:

**Sound Service GmbH European Headquarters Moriz-Seeler-Straße3 D-12489 Berlin Telephone: +49 (0)30 707 130-0 Fax: +49 (0)30 707 130-189 E-Mail: service@sound-service.eu**

 If you are located in **Hong Kong** please email the support team and wait for a response before sending the product to:

**ASIA OFFICE: Unit F, 15/F., Fu Cheung Centre, No. 5-7 Wong Chuk Yueng Street, Fotan, Sha Tin, N.T., Hong Kong. Tel: (852) 2398 2286 Fax: (852) 2789 3947 Email: info.asia@icon-global.com**

For additional update information please visit our website at: www.iconproaudio.com

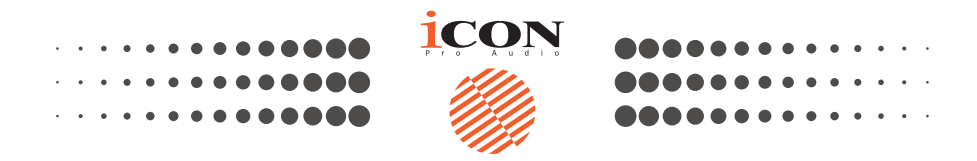

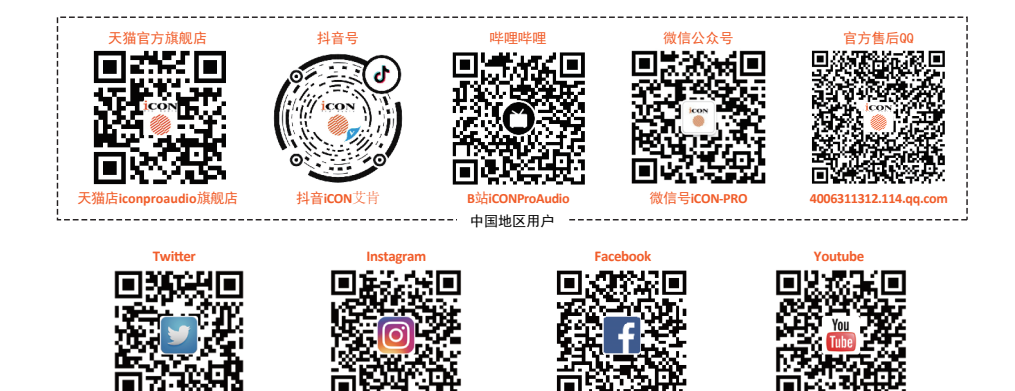

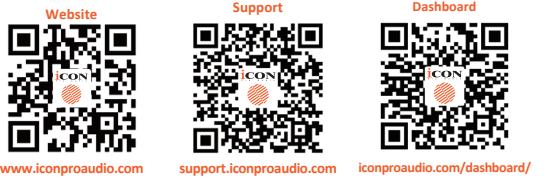

www.twitter.com/iconproaudio www.instagram.com/iconproaudio www.facebook.com/iconproaudio www.youtube.com/iconproaudio

### www.iconproaudio.com